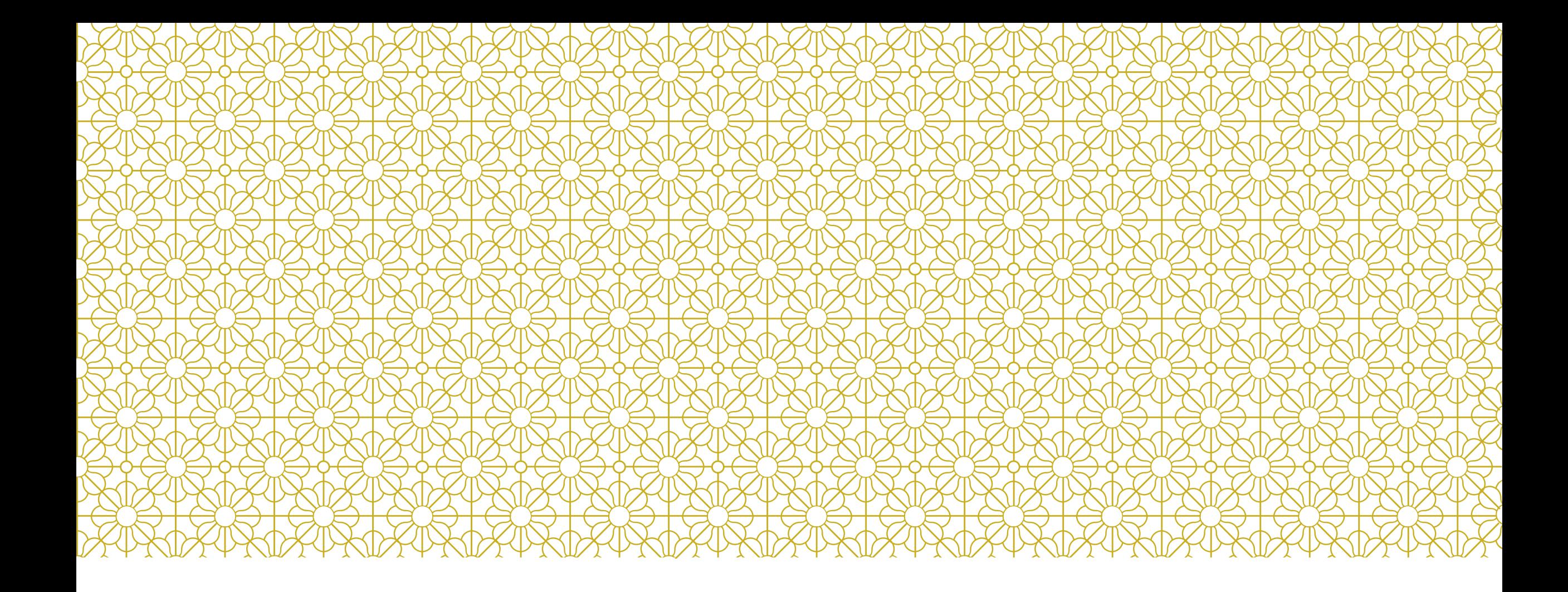

### ADVISOR TRAINING May 30, 2017

# SIGN IN TO YOUR COMPUTERS

# Slcci\{your username} Password

Pick a browser and sign in to your online email at [http://webmail.slcc.edu](http://webmail.slcc.edu/)

### FERPA REMINDERS

All activities recorded in MySuccess are a part of the Student's Academic Record, including private notes.

Look for the confidentiality attribute on the student overview page.

Dance like no one is watching; email like it may one day be read aloud in a deposition.

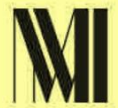

# SYNC YOUR OUTLOOK

- 1.Open outlook 2.Make sure you are in Calendar 3.Click on Share Calendar
- 4.Share your Calendar with [Star.Fish@slcc.edu](mailto:Star.Fish@slcc.edu)
- 5.It may need to cycle overnight before it lets you go on to the next step

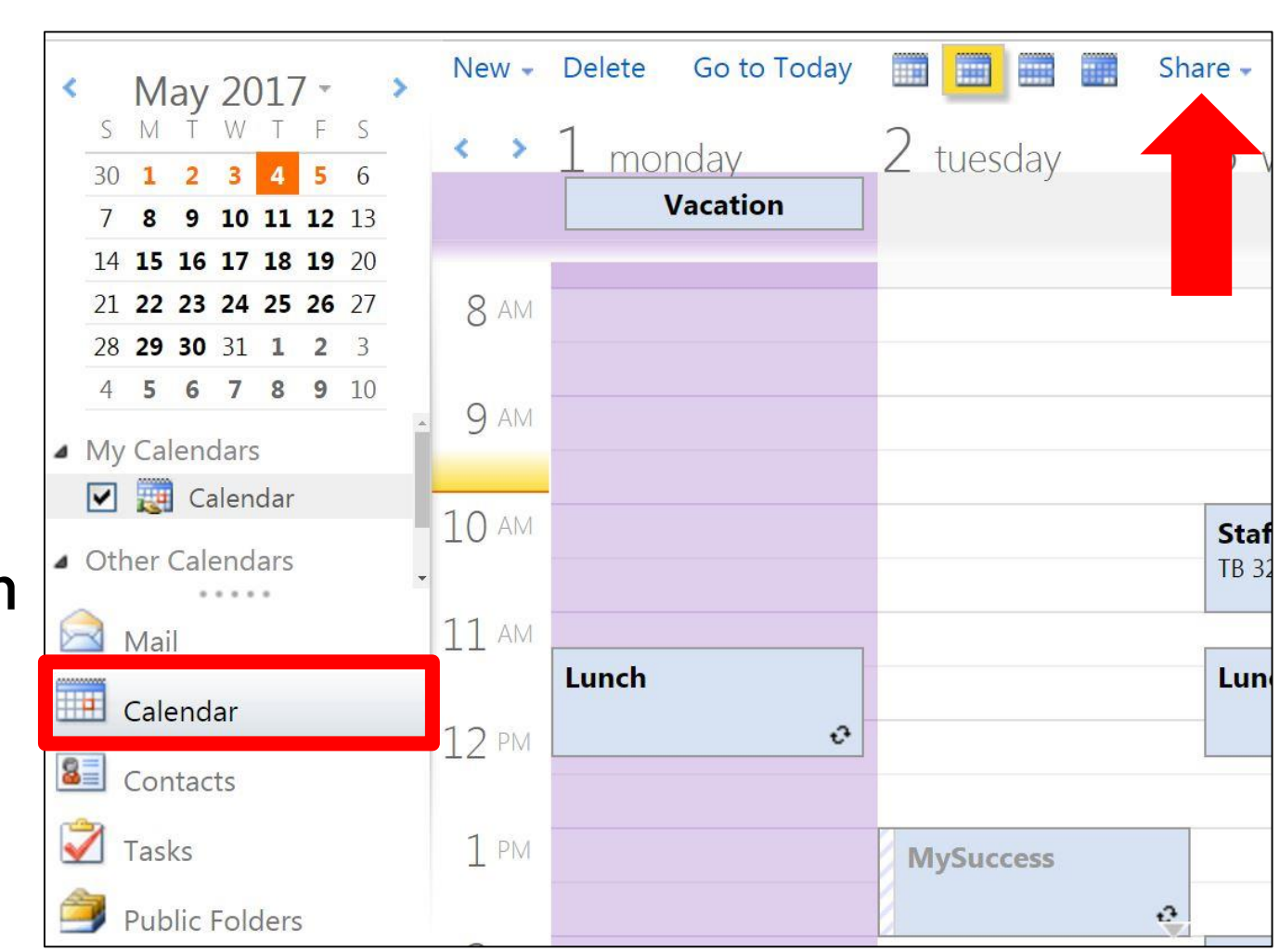

# SIGN IN TO MYSUCCESS

- Go to MySLCC
- Go to Advisor Tab
- Click "Login to MySuccess"

If you see a prompt to set up your office hours, uncheck the box and hit close

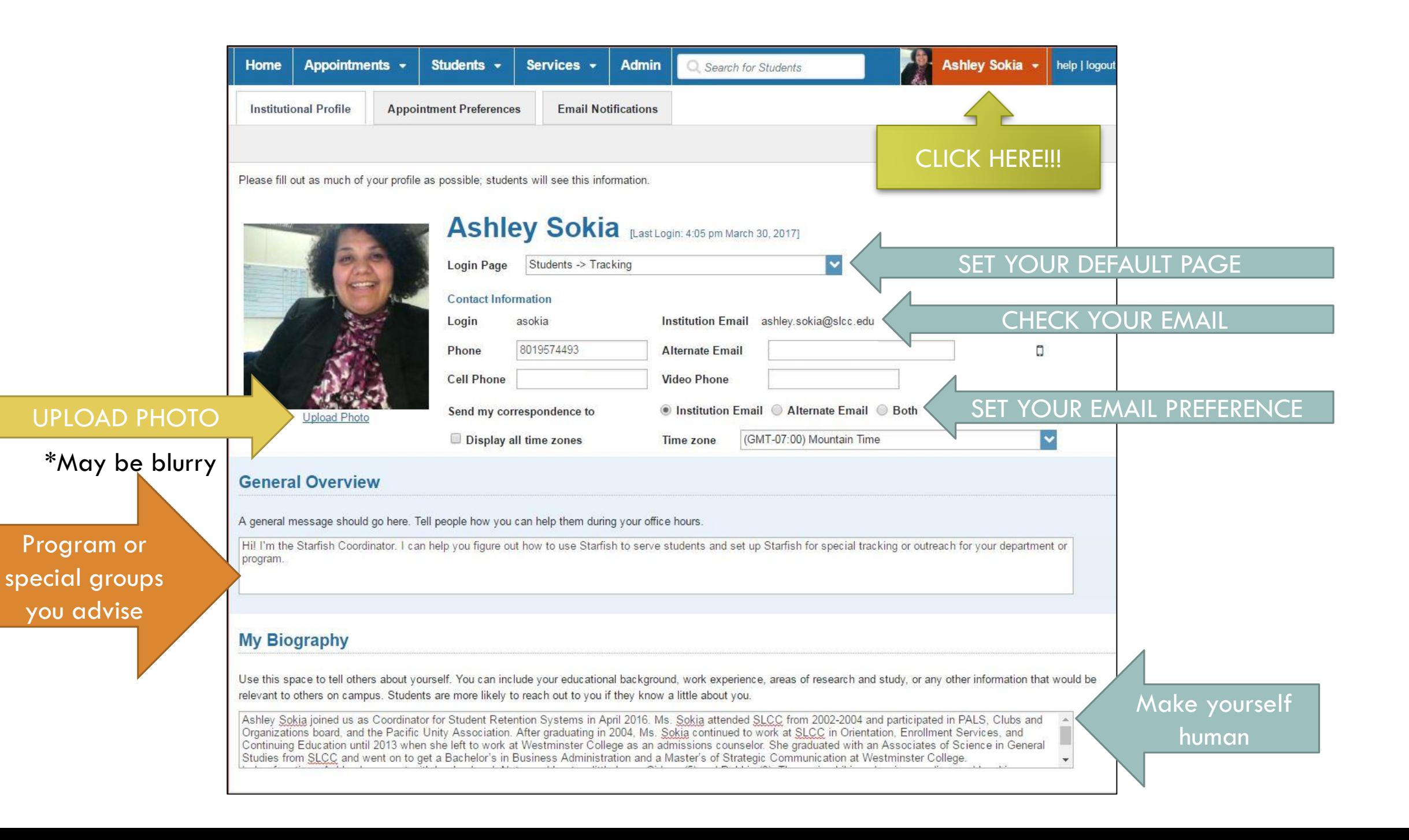

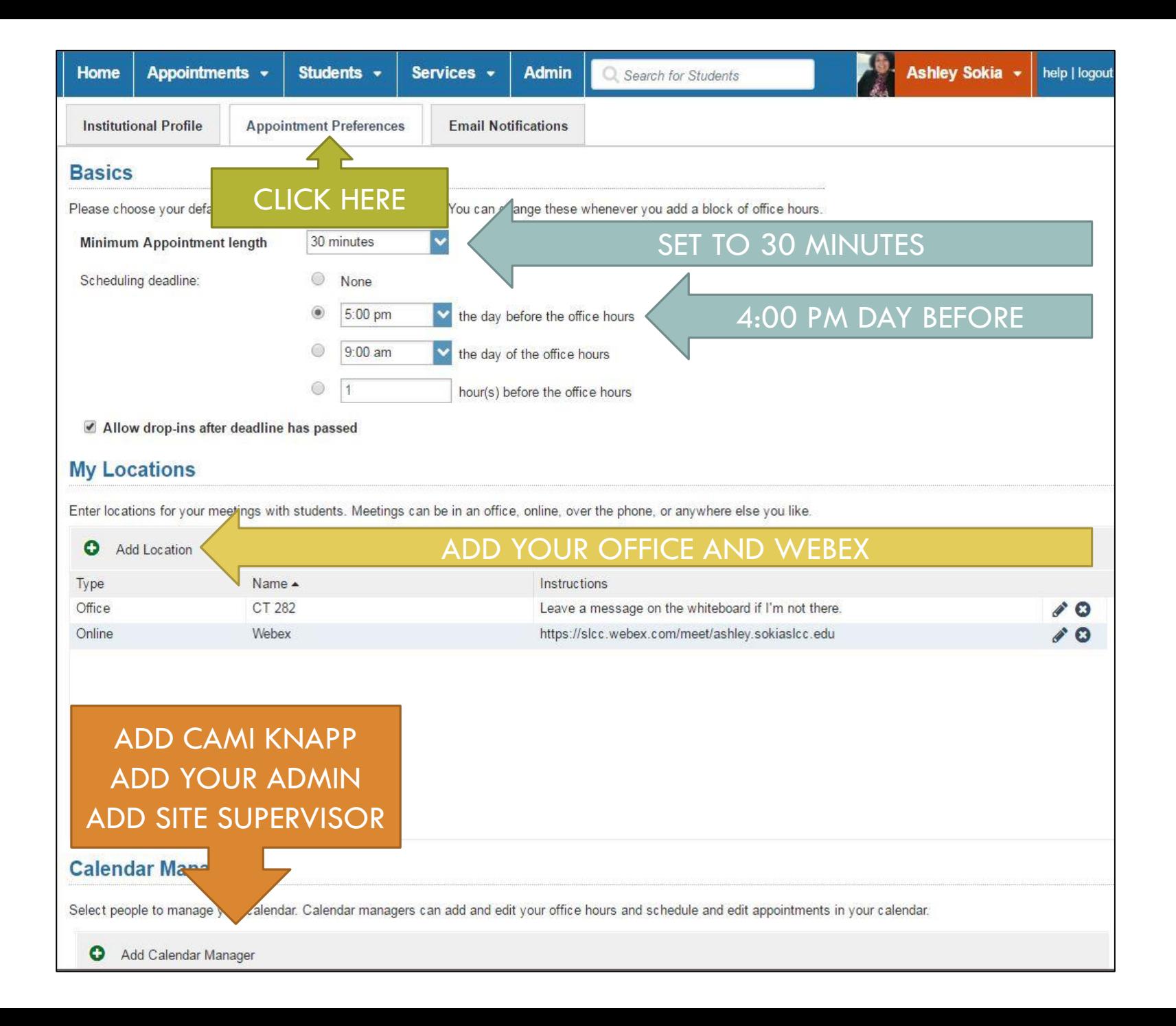

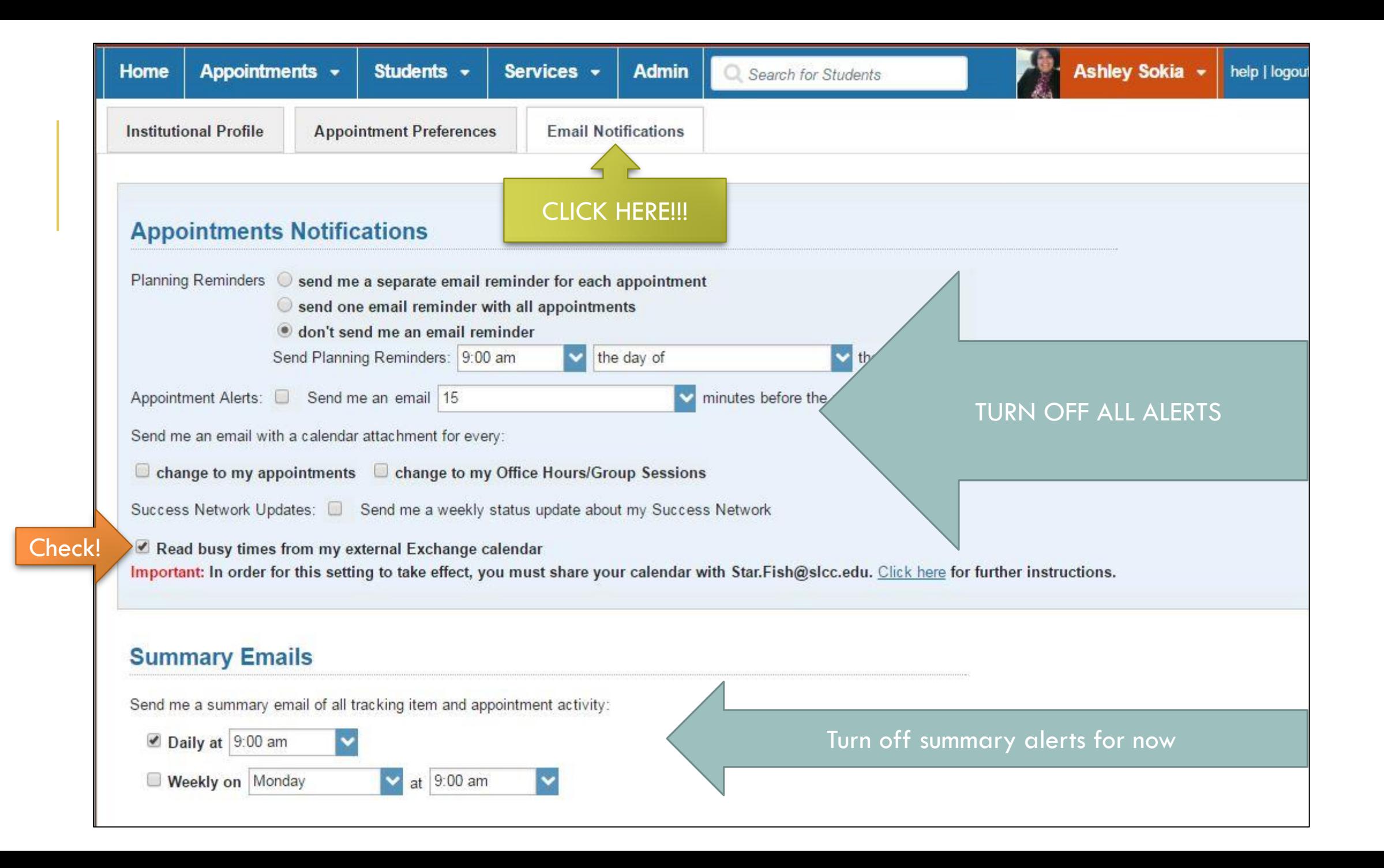

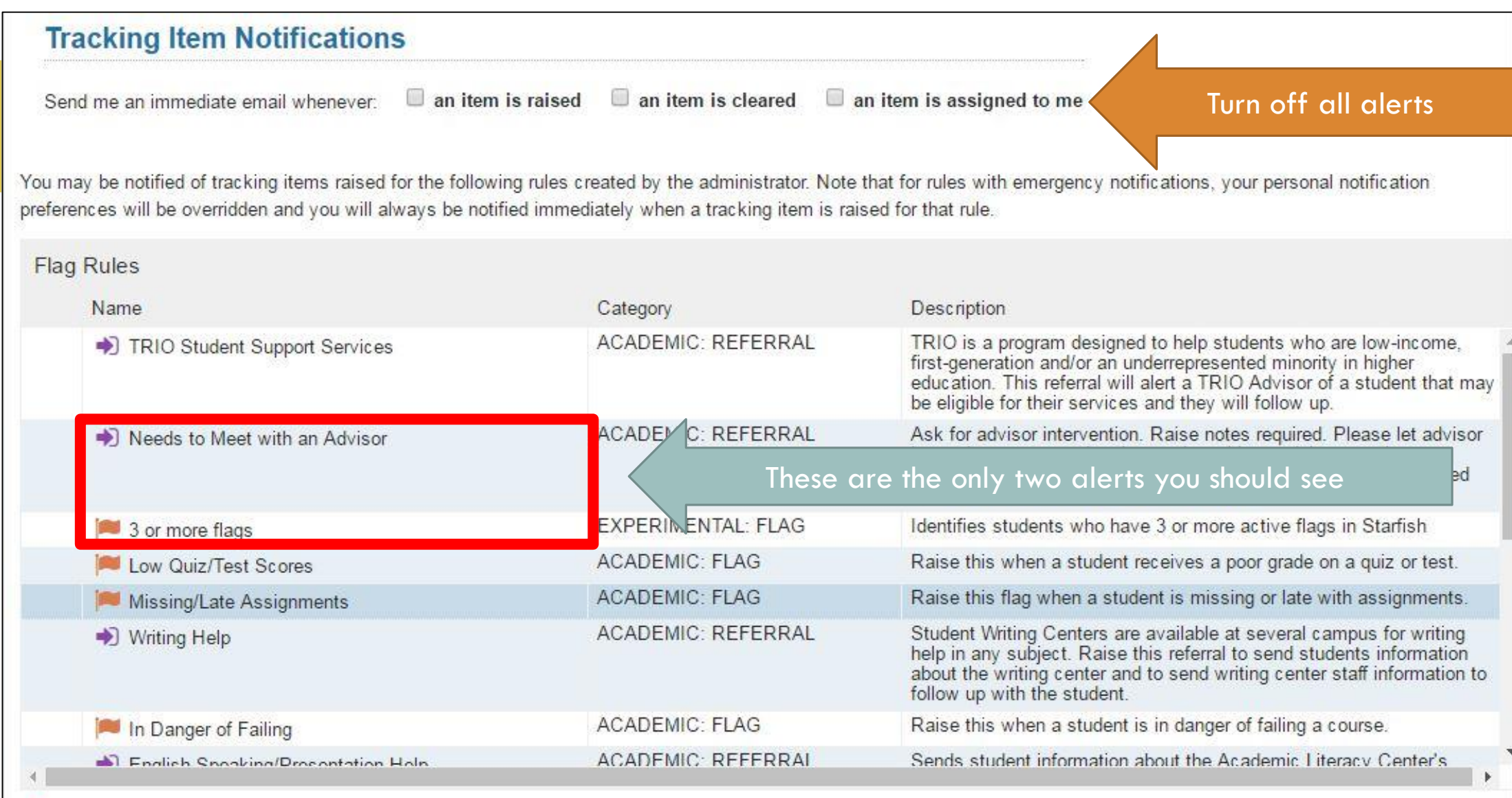

An emergency rule, which means that you will be notified immediately when a tracking item is raised regardless of your notification preferences.

# OFFICE HOURS

ËÌ

Lunch (11:20 am)

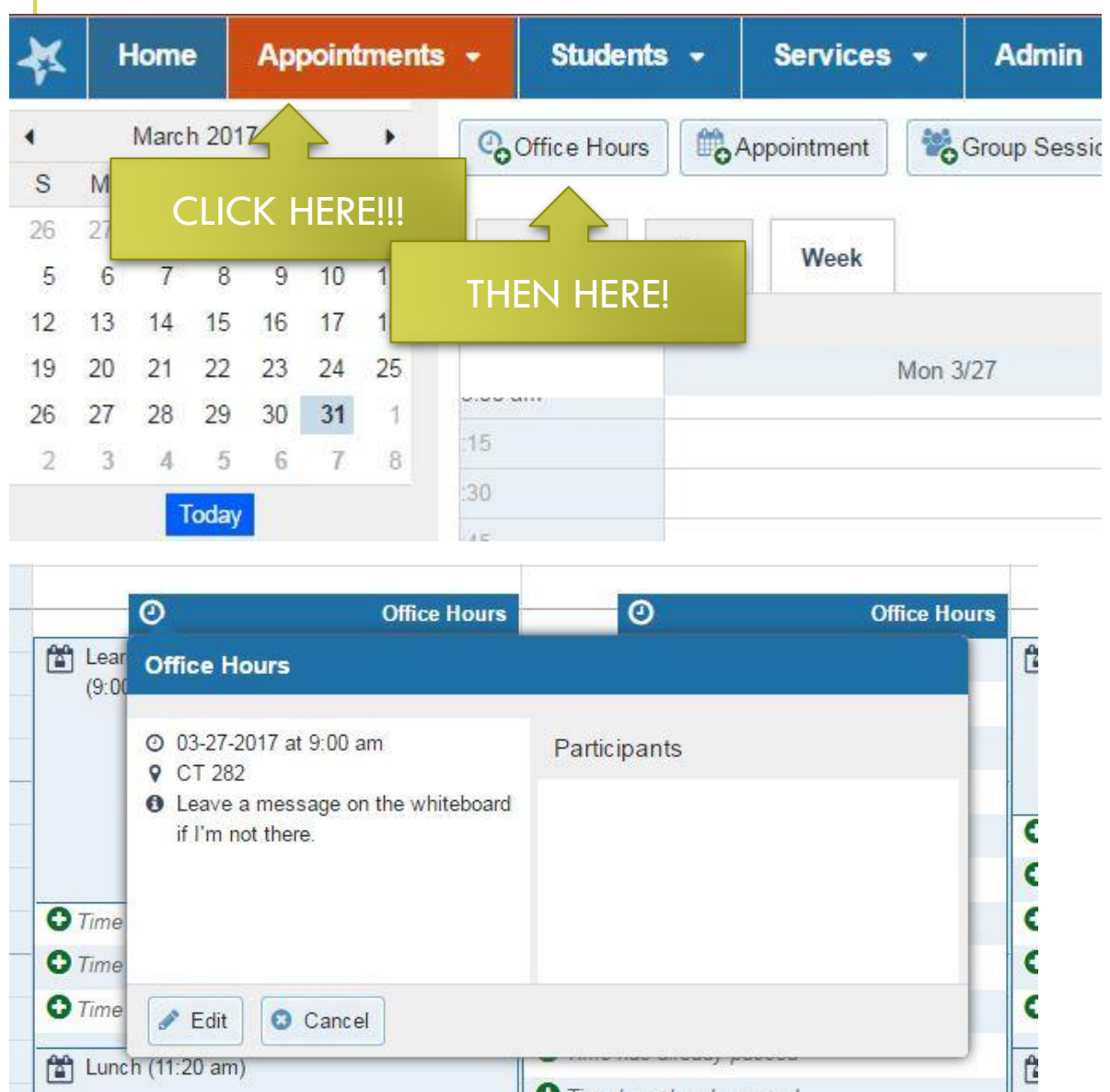

**O** Time has already passed

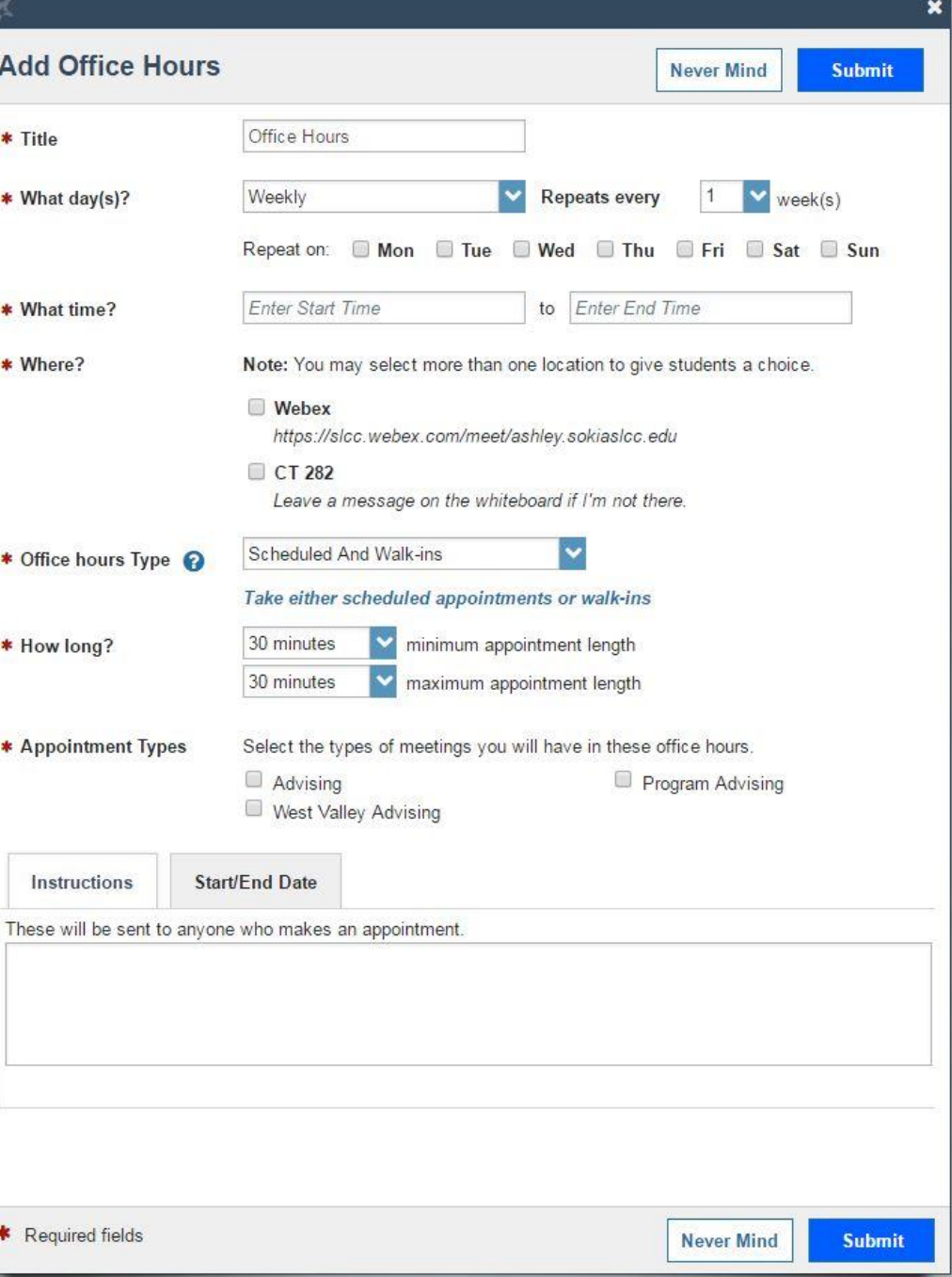

# HOMEWORK

Make sure MySuccess is syncing with Outlook

I will make an appointment with you through MySuccess

After you see my appointment you will change the time in Outlook I will email you with my confirmation of the new appointment time

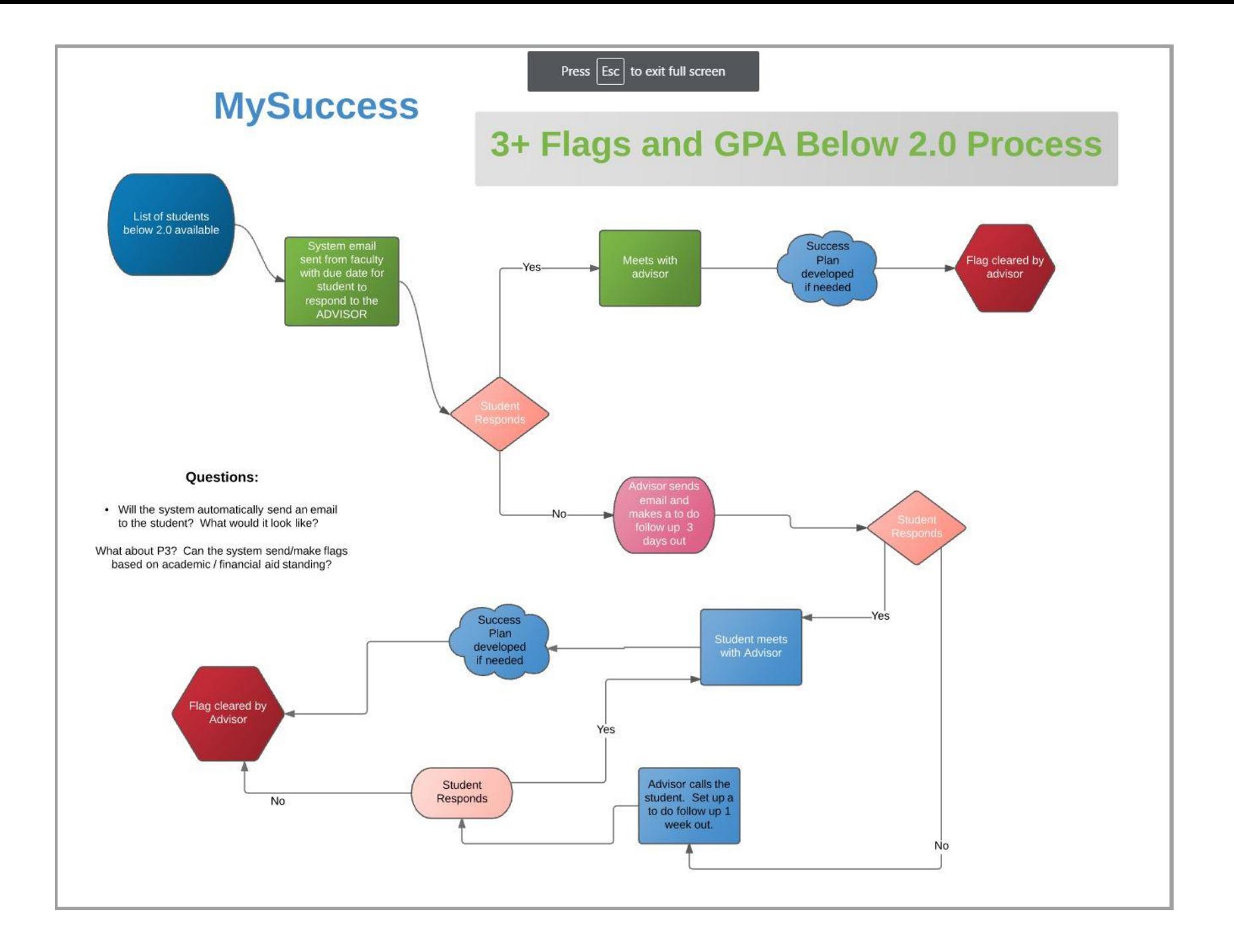

# MYSUCCESS TRAINING #2

FERPA Reminder:

Knock knock Who's there? ~FERPA

FERPA who?

Sorry, I can't tell you that....

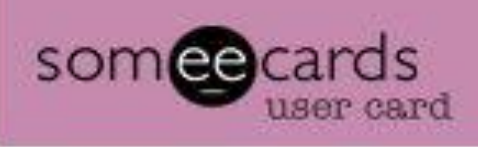

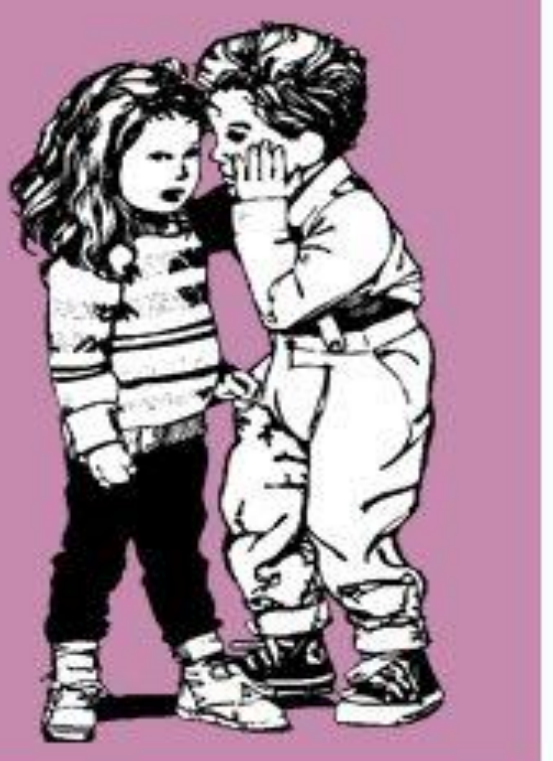

# SIGN INTO YOUR COMPUTER & MYSUCCESS

### **COMPUTER SIGN IN**

Slcci\{your username}

Password

#### SIGN INTO MYSUCCESS

Go to MySLCC

Go to Advisor Tab

Click "Login to MySuccess"

If you see a prompt to set up your office hours, uncheck the box and hit close

# WORKING WITH STUDENTS

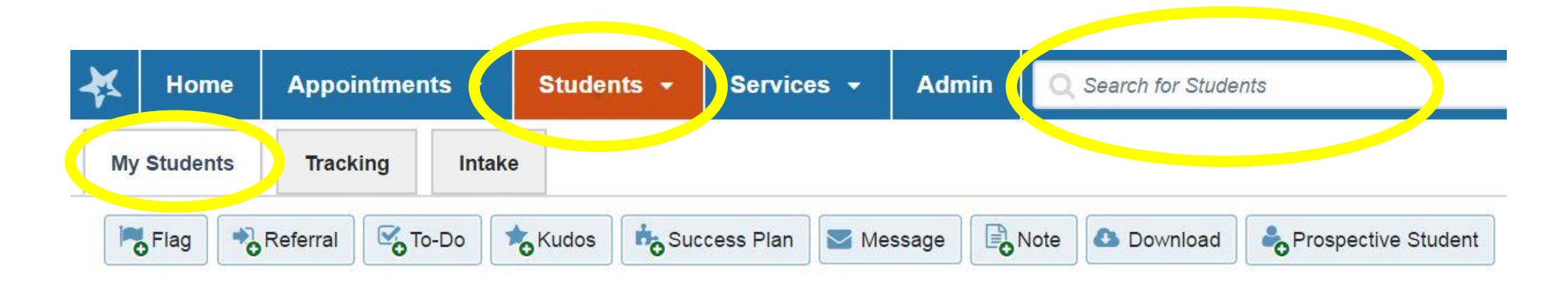

All student information is within the students tab. You can search for students by S-Number or by Name. A list of your current students will be under the "My Students" tab. You can access a student's folder by clicking on their name when it is shown as a hyperlink.

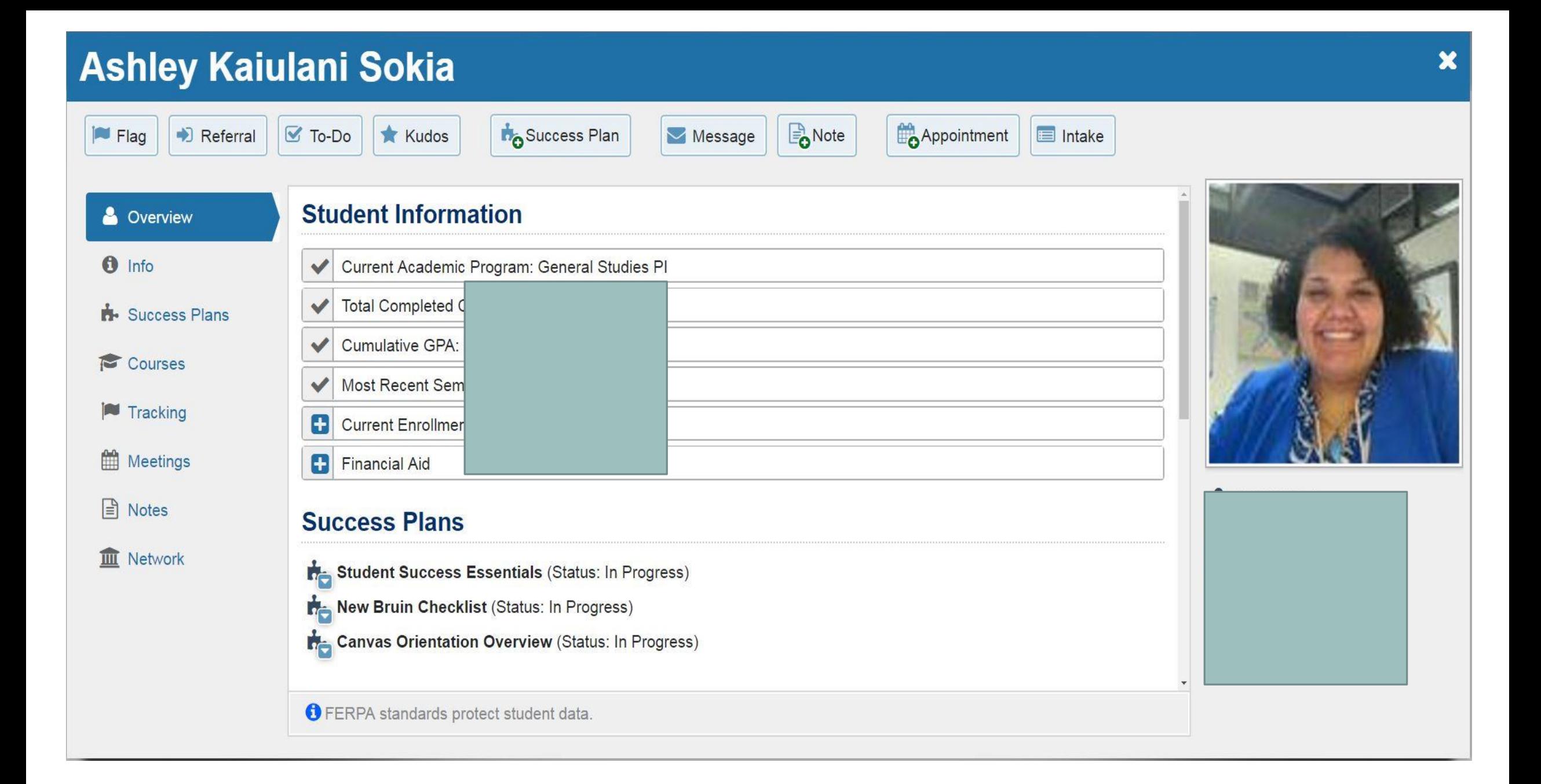

# PROSPECTIVE STUDENTS

Students that are not currently enrolled and do not have access to MySuccess.

These student folders are created by staff

Folders can only contain notes and appointments

Once the student officially enrolls, we can merge their info to create a current student folder

## CREATING A PROSPECTIVE STUDENT FOLDER

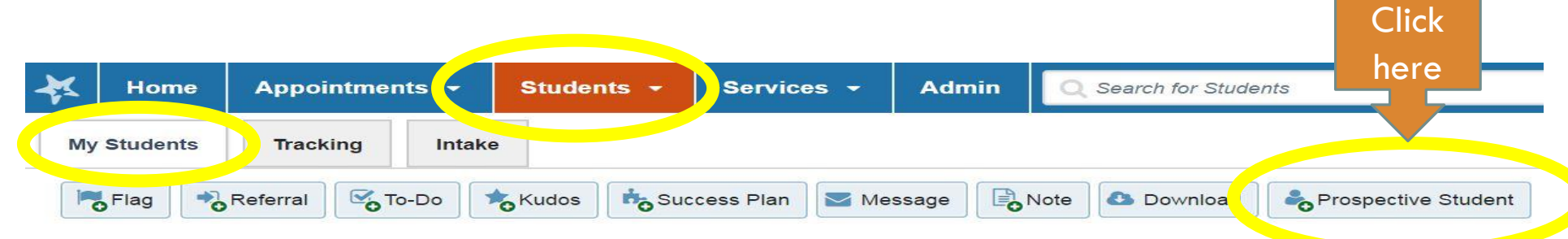

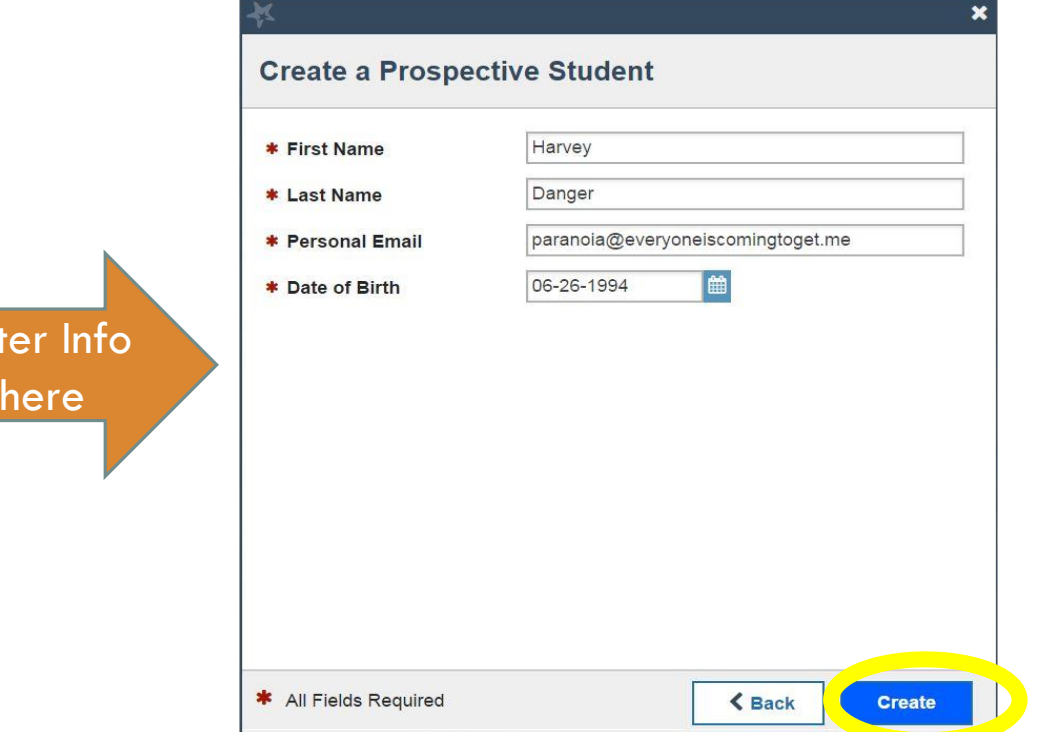

**Ente** 

Once a new folder is created, you will be able to add notes and meetings for the prospective student.

# YOUR TURN!

Create a new "prospective student" using the name of your favorite fictional character, with a made up email address and date of birth.

### PROSPECTIVE STUDENT APPOINTMENTS

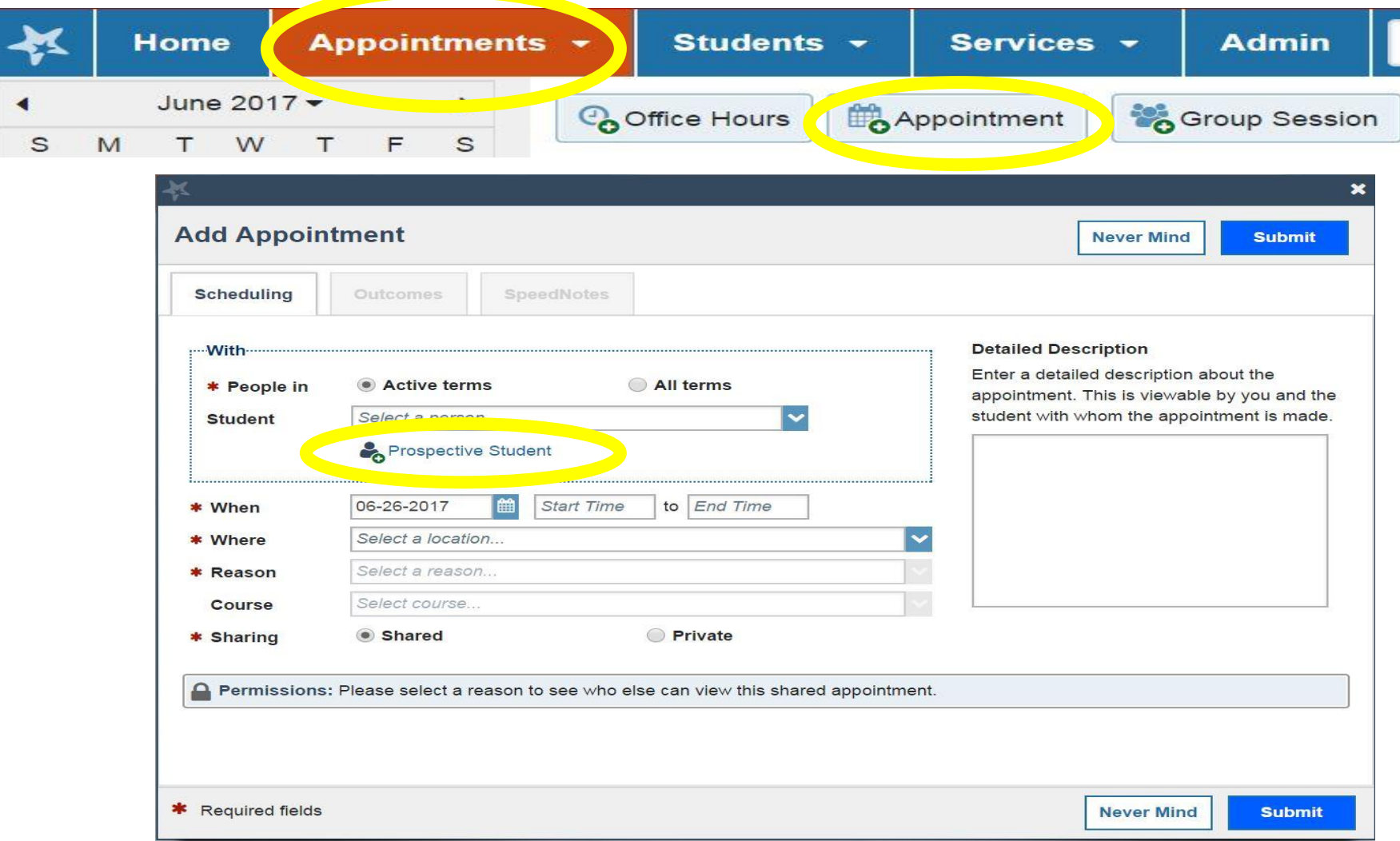

### FINDING A PROSPECTIVE STUDENT

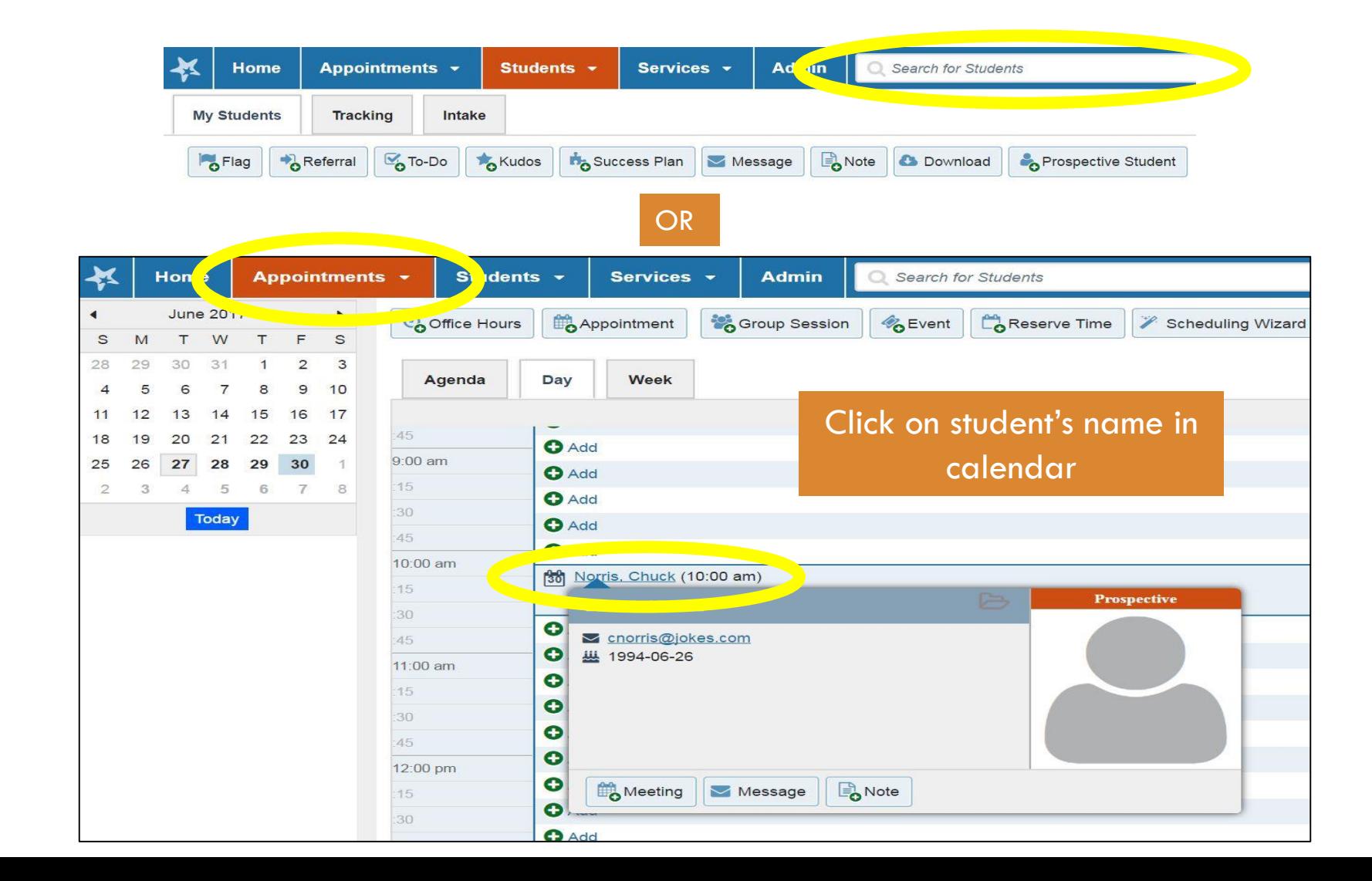

# ADDING NOTES FOR PROSPECTIVE STUDENTS

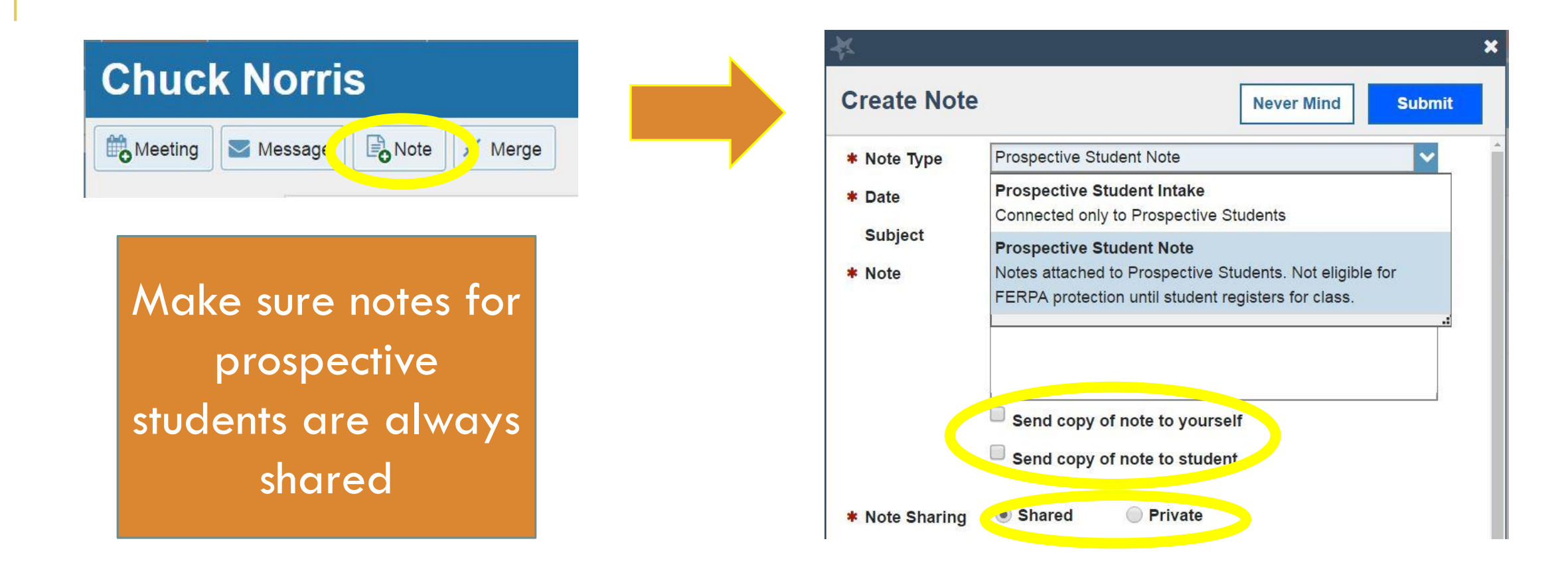

\* Notes will be merged into the student record when the student is added to MySuccess upon admission.

# YOUR TURN!

# Find your "Prospective Student Fictional Character" and send them a Prospective Student Note.

# WORKING WITH CURRENT STUDENTS

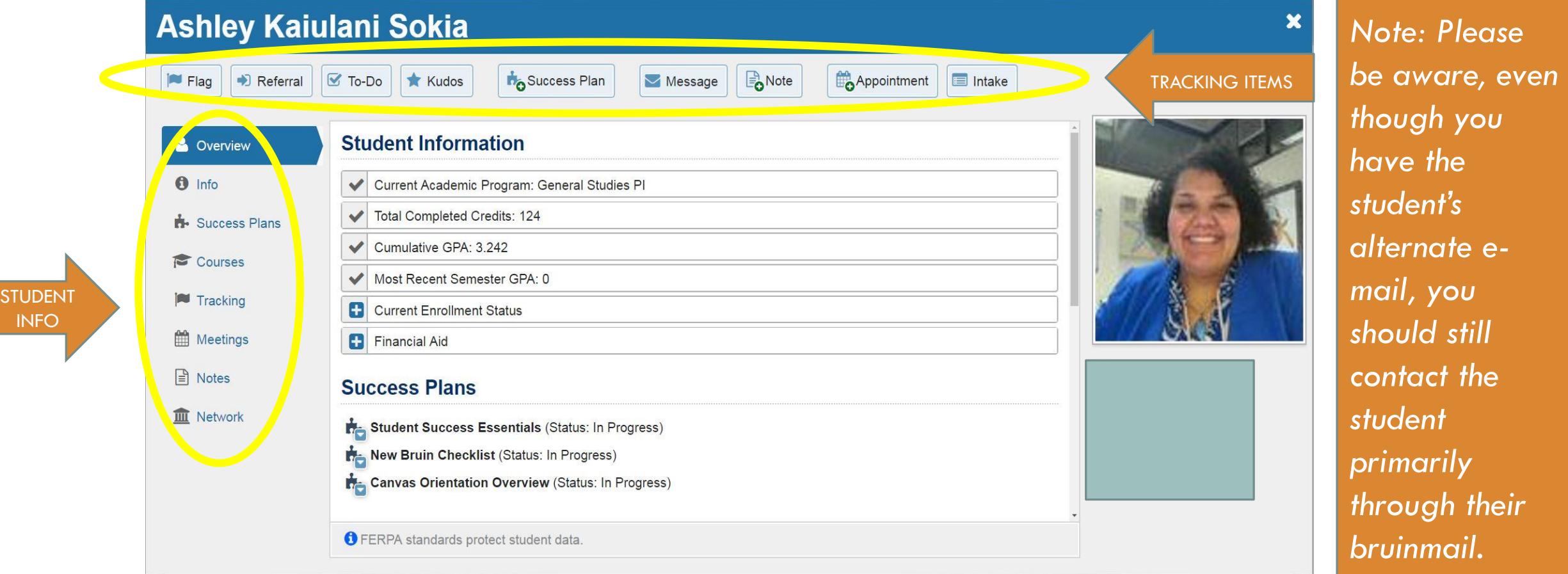

# THE STUDENT PROFILE

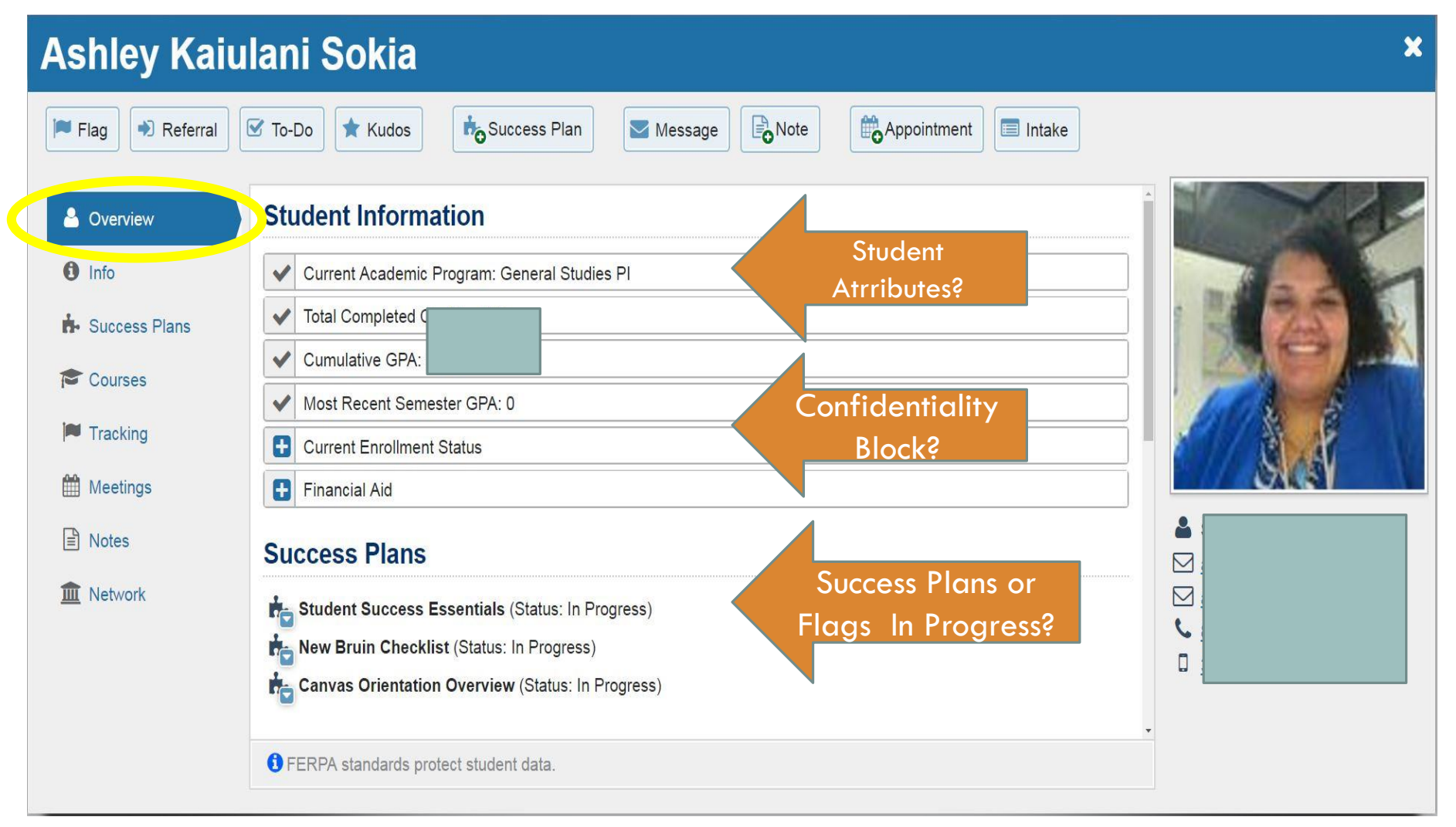

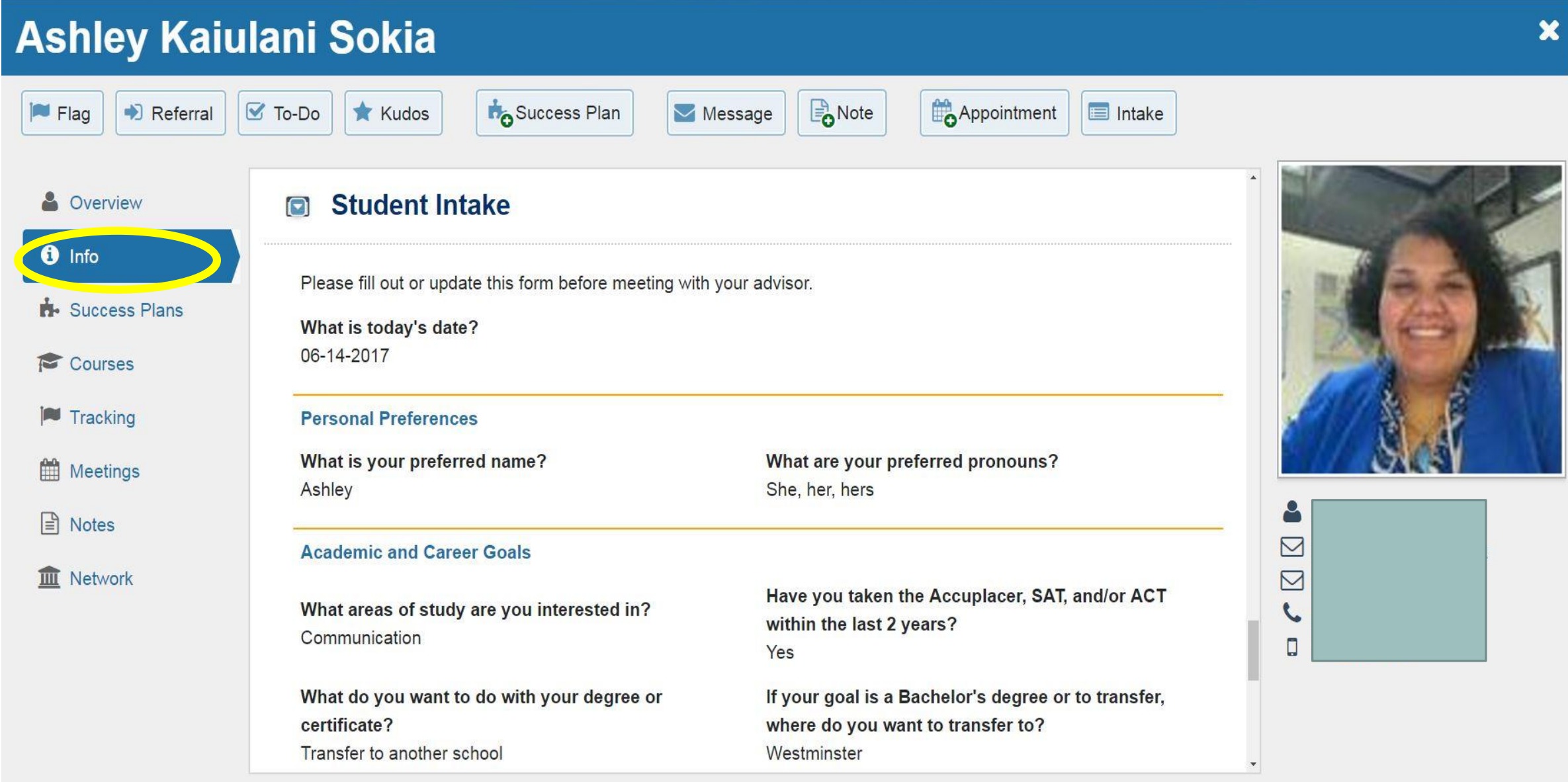

#### **Ashley Kaiulani Sokia** Success Plan Appointment Note **Flag**  $\sigma$  To-Do **E** Intake D Referral **Kudos**  $\triangleright$  Message & Overview Success Plan: Student Success Essentials 击  $\theta$  Info Developing good study habits requires practice, time and patience. Everyone has their own study style and not Success Plans everything works for all students. This success plan has simple suggestions for becoming the best student you can be. Courses Crosted But Mives Renee on 05-30-2017 **Status: In Progress** Tracking **PLAN MENU**  $\boldsymbol{\mathsf{x}}$ • View/Print 鱛 Meetings **cklist C** Edit Plan ed to have you join us this semester. This getting started checklist should be  $\mathbb{F}$ **Notes** • Delete Plan  $\triangleright$ st week of classes. **Plan: New Bruin Checklist III** Network  $\Box$ Description: Welcome to SLCC! D5-30-2017 **Status: In Progress**  $\mathcal{L}$ We're excited to have you join us  $\Box$ this semester. This getting started tion Overview checklist should be completed by the end of your first week of le course management system at SLCC. Regardless of which class you are taking classes. has the same way. The Getting Started Online Guide  $\mathbf{v}$ Created By: Mixco, Renee on 05-30-2017

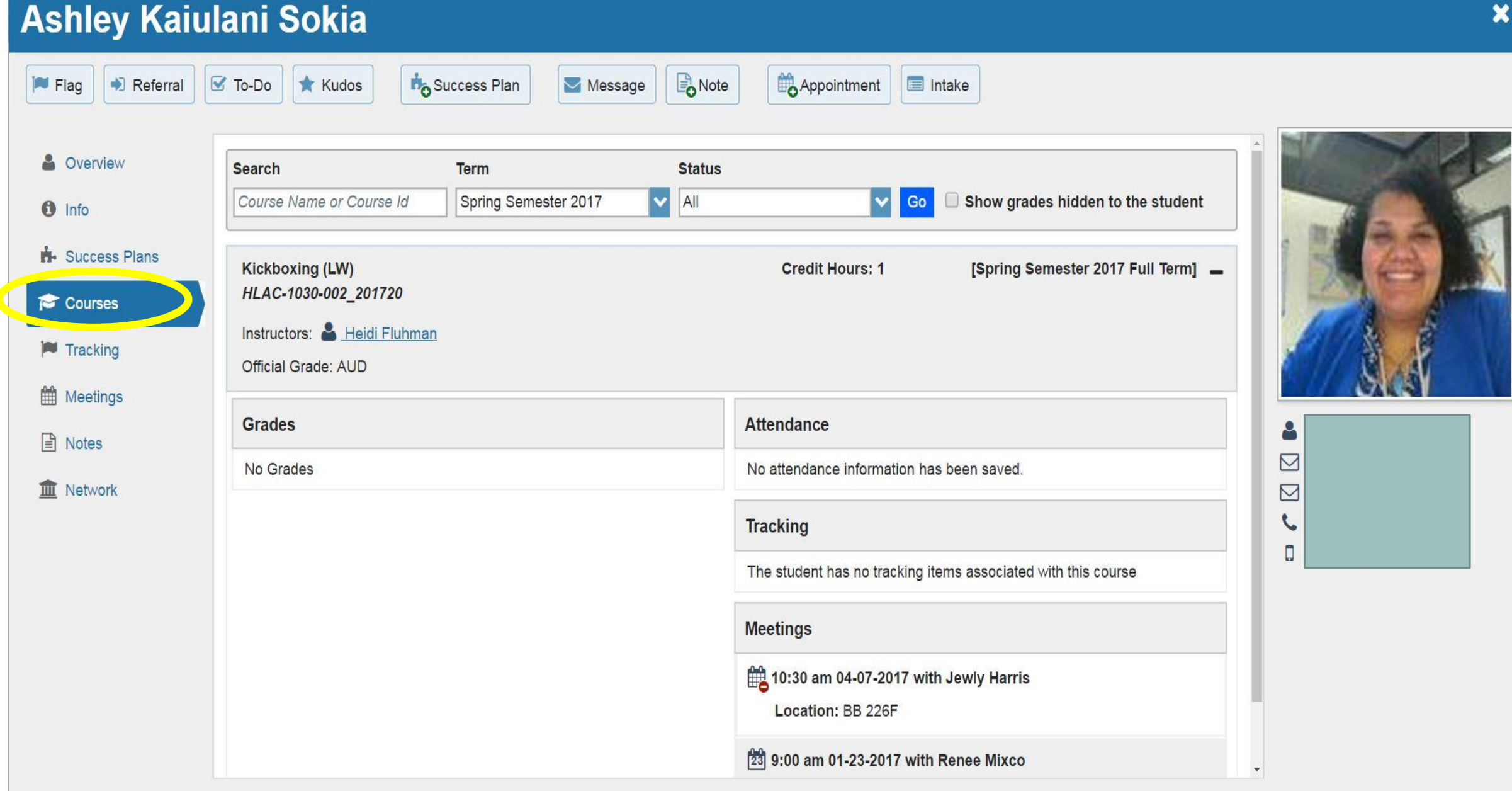

#### **Ashley Kaiulani Sokia** Appointment **B**<br>Note **Ho** Success Plan **E** Flag D Referral  $\sigma$  To-Do **Kudos**  $\blacktriangleright$  Message **E** Intake & Overview  $\circ$  $\circ$ Ο  $\circledcirc$ **Created**  $\circledcirc$ View: Flag Inbox  $\overline{\mathsf{v}}$ Status: Active **Resolved Both** By: Anyone Me  $\theta$  Info **Item Name Status** Created  $\triangle$ Due Assignee Context Success Plans  $\Box$ Active Today In Danger of Failing by Mixco, Renee Courses Journal  $\blacksquare$  Tracking Today **Raise Comment** Meetings Mixco, Renee Test comment. ρ  $\mathbb{R}$  Notes  $\bigoplus$ 05-30-2017 Meet with Your Active  $\boxtimes$ by Mixco, Renee Instructor(s) (Success **III** Network  $\boxtimes$ Plan)  $\epsilon$  $\bigoplus$ Active 05-30-2017  $\triangleright$  Attend an by Mixco, Renee Academic Performance  $\Box$ **Booster**  $\bigoplus$ Active 05-30-2017  $\mathbf F$  Register for by Mixco, Renee **Essentials of College Study (EDU 1020)**  $\bar{\mathbf{v}}$

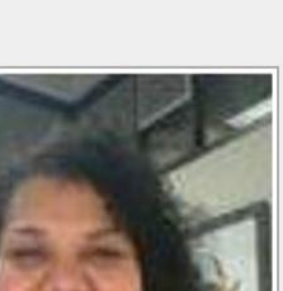

 $\boldsymbol{\mathsf{x}}$ 

### **Ashley Kaiulani Sokia**

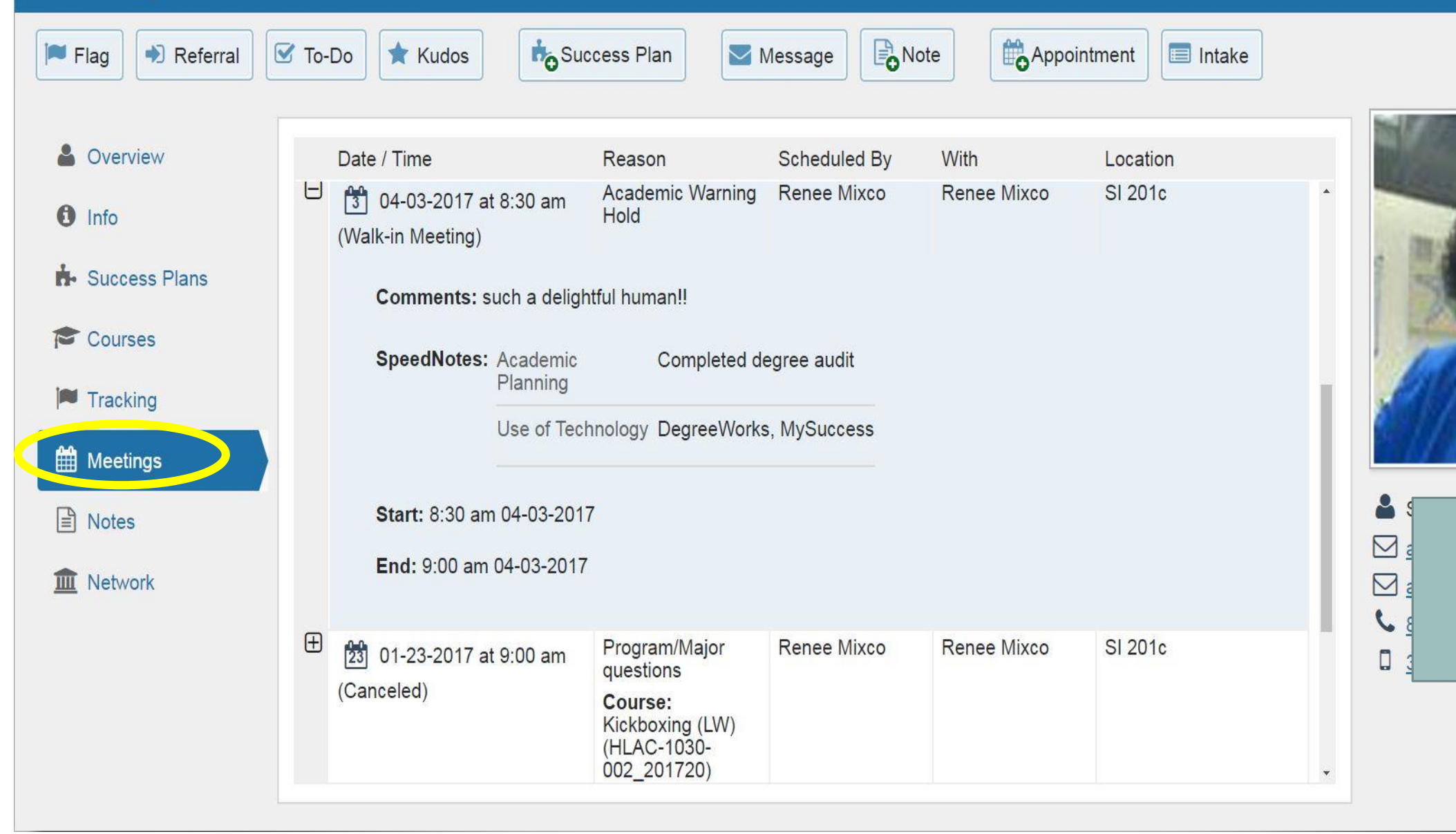

#### **Ashley Kaiulani Sokia** Appointment Flag Referral  $\mathbb{Z}$  To-Do Success Plan  $\blacktriangleright$  Message  $\mathbb{B}_{\Omega}$  Note  $\blacksquare$  Intake **Kudos**  $\mathbf{a}$ Overview **Written By** Date Type Subject  $\theta$  Info  $\Theta$ **Raise Comment** Today Flag Comment Renee Mixco In Danger of Failing Role: General Advisor, Program **R**. Success Plans Advisor, Academic Advisor Test comment. Courses  $\bigoplus$ **Create Comment** Renee Mixco 05-30-2017 ■ To-Do Comm... Tracking Meet with Your Instructor(s) (Success Role: General Advisor, Program Advisor, Academic Advisor Plan) 鱛 Meetings  $\boxplus$ **Create Comment** Renee Mixco 05-30-2017 ■ To-Do Comm... Attend an Academic Performance Role: General Advisor, Program **Booster** Advisor, Academic Advisor **A** Notes  $\bigoplus$  $\blacksquare$  To-Do Comm... Renee Mixco 05-30-2017 **Create Comment** Register for Essentials of College Role: General Advisor, Program 皿 Network Study (EDU 1020) (Success Plan) Advisor, Academic Advisor  $\bigoplus$ ■ To-Do Comm... **Create Comment** Renee Mixco 05-30-2017 Visit the Library (Success Plan) Role: General Advisor, Program Advisor, Academic Advisor  $\bigoplus$ **Create Comment** ☑ To-Do Comm... Renee Mixco 05-30-2017 Learn About Test-Taking Strategies Role: General Advisor, Program (Success Plan) Advisor, Academic Advisor

### Reporting is pulled from the notes page

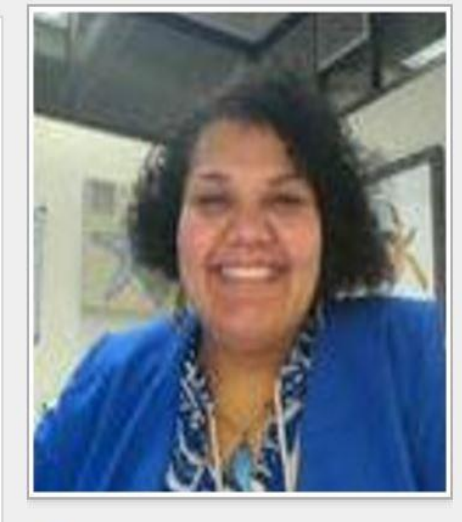

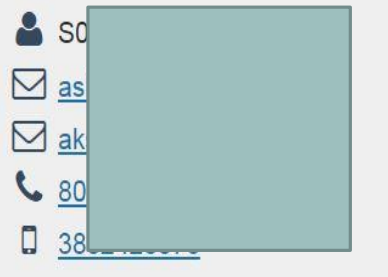

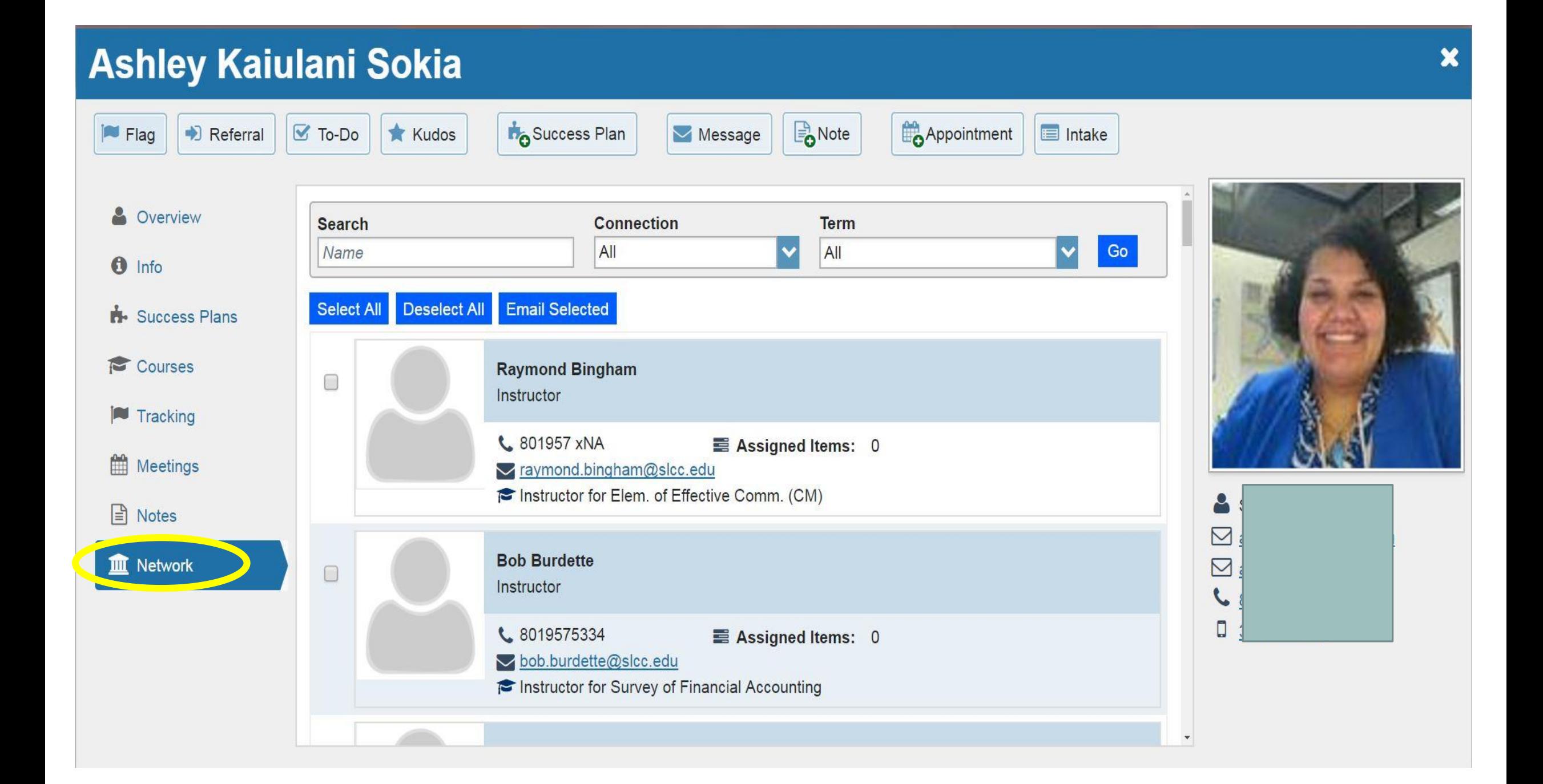

### WHAT DO EACH OF THE TRACKING ITEMS MEAN?

\*Adding any of these to a student's folder sends an e-mail to the student through bruinmail and, depending on the item and the student's network, other staff at the college.

 $\bullet$  Flags indicate a concern that requires an intervention.

Referrals send the student information about other offices on campus and also sends the student's information to the referred office for follow up.

To-dos are "nudges" for the student to complete a task or contact a college or community resource.

Kudos are messages to encourage students to continue doing well.

Success Plans are preset checklists of referrals and to-dos to help a student overcome a challenge.

Messages are a way to send an e-mail to the student via bruinmail that saves a copy in their folder. Messages that are sent through MySuccess will also indicate if the student opened the e-mail.

Notes are added to the Student Folder and have different permissions for who can see the note. Students do not see the note unless the note creator sends a copy to the student.

Appointments are a way to make an appointment with the student while you are in the Student Folder. You can also make an appointment with a student through the calendar under the appointments tab on your own profile.

Intake is a questionnaire about the student that either the student or a staff member can fill out. The information from the Intake form also becomes a part of the student's info page.

### ADDING TRACKING ITEM FROM STUDENT FOLDER (FLAG, KUDO, REFERRAL, OR TO-DO)

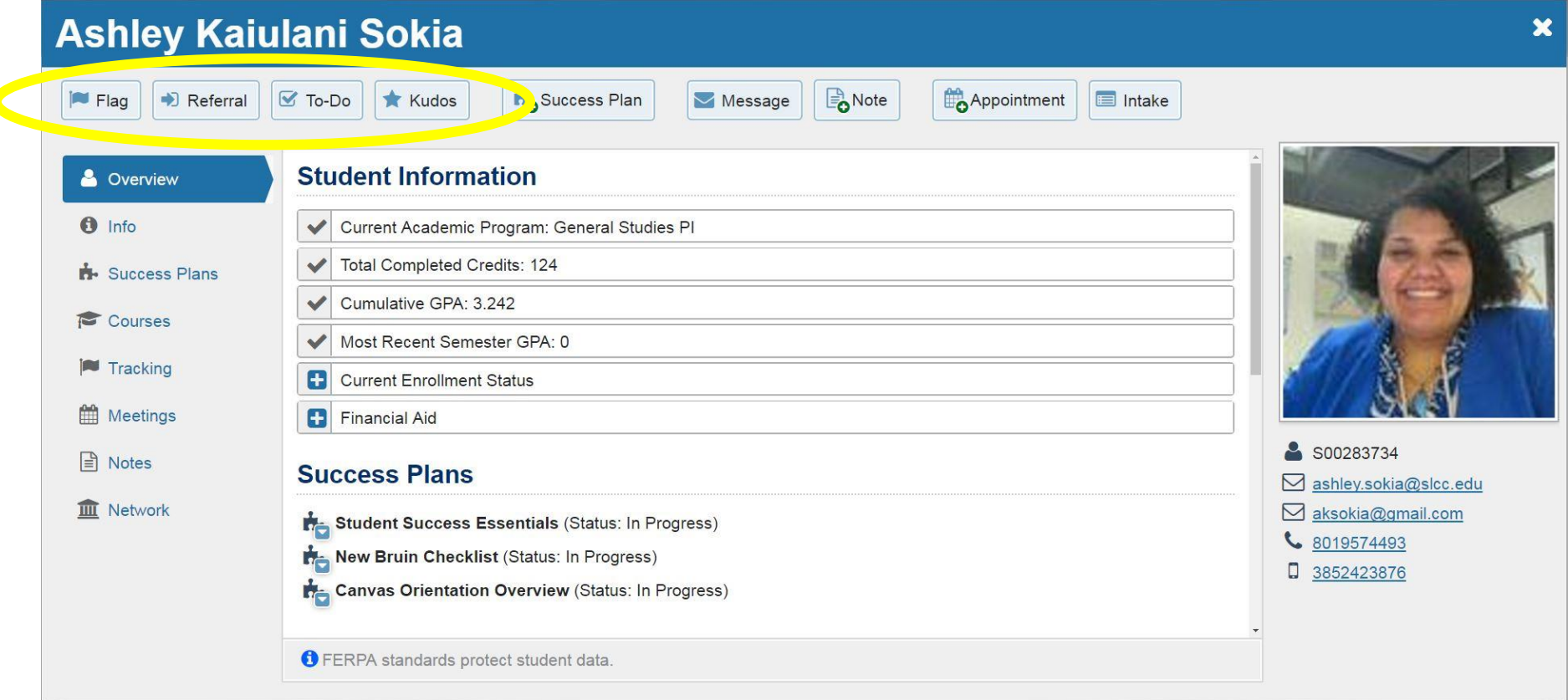

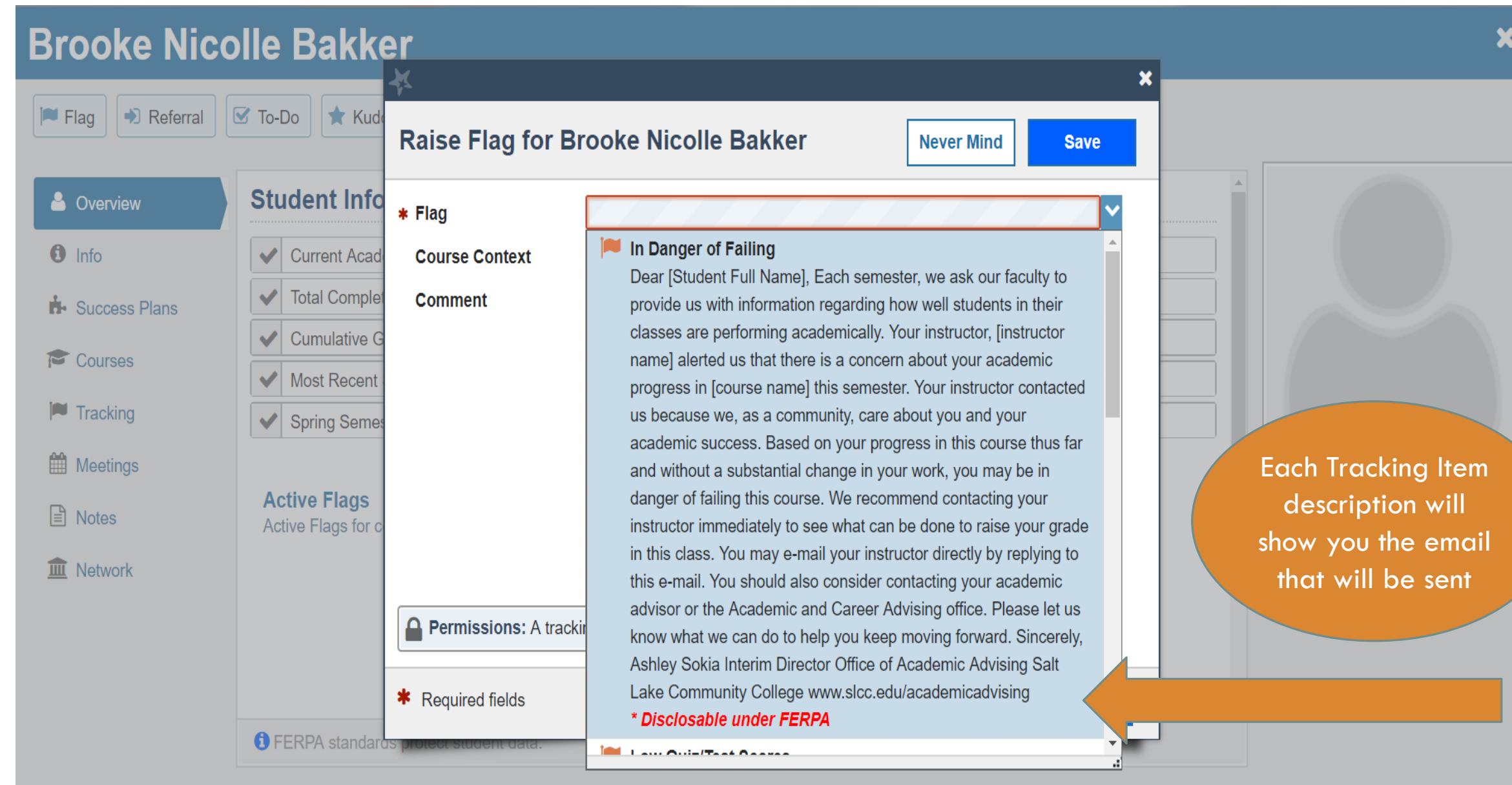

# YOUR TURN!

# Raise a flag on Ashley Sokia

# ADDING TRACKING TO MULTIPLE STUDENTS

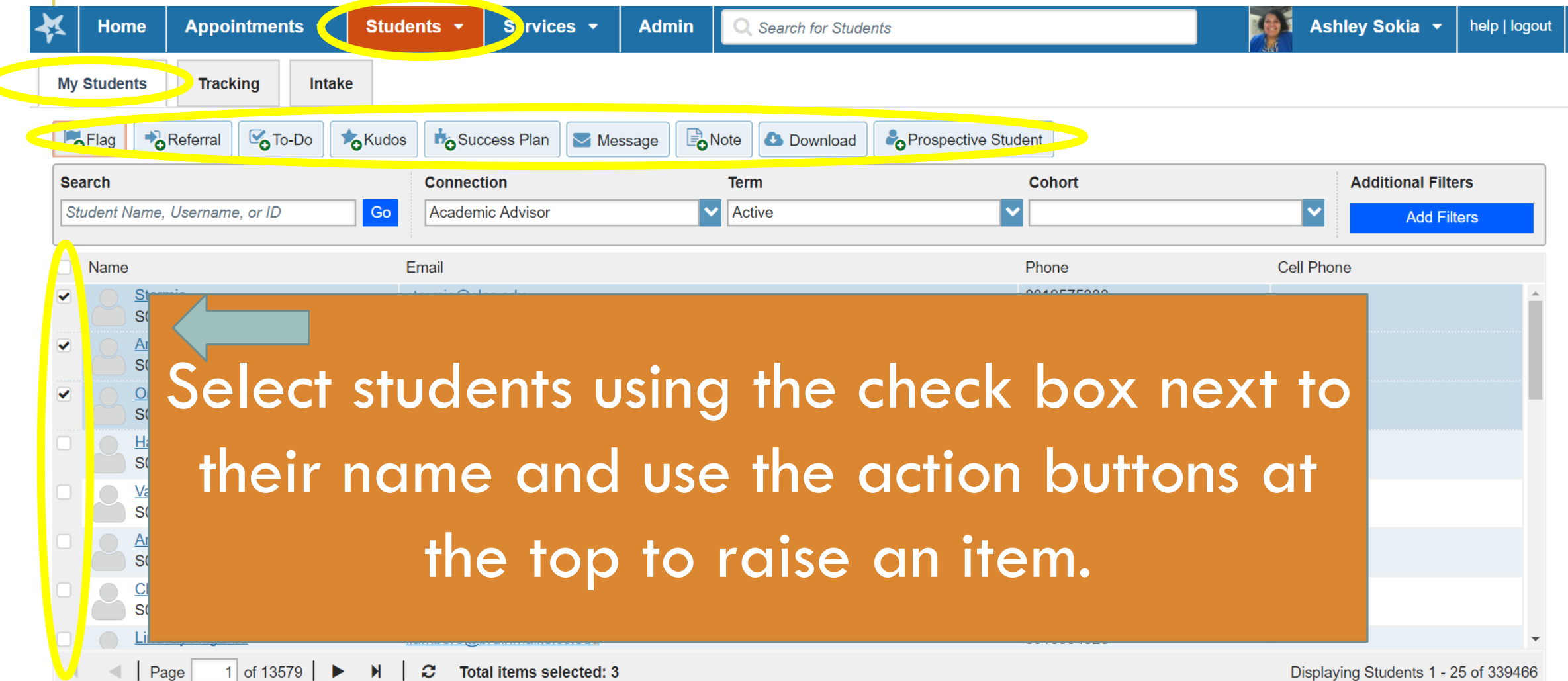

# RESOLVING A TRACKING ITEM

⊕

 $\begin{smallmatrix} 1 & 1 \end{smallmatrix}$ 

46

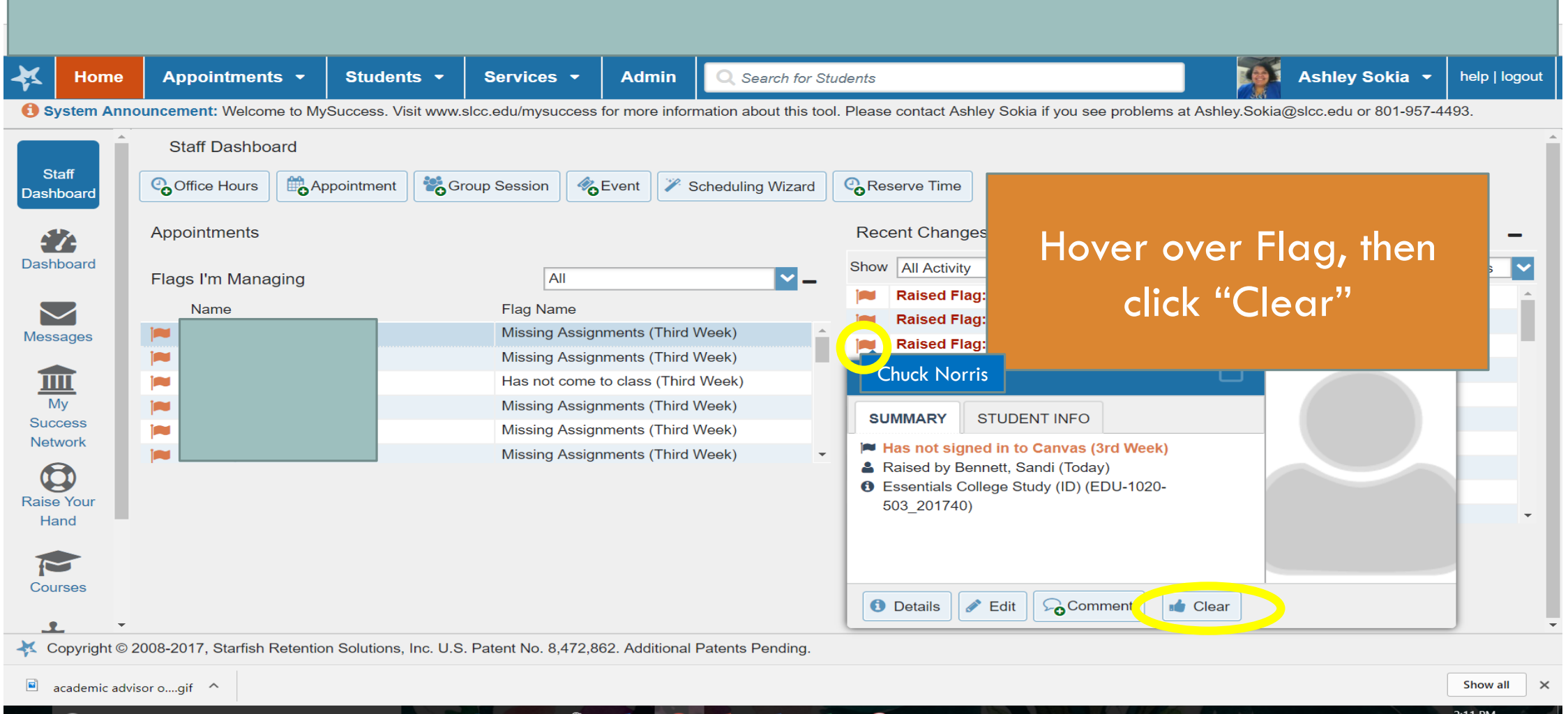

 $w \equiv$ 

₽₫

 $x \equiv$ 

 $\wedge$   $\blacksquare$   $\mathbb{R}$   $\triangleleft$   $\times$ 

9/12/2017

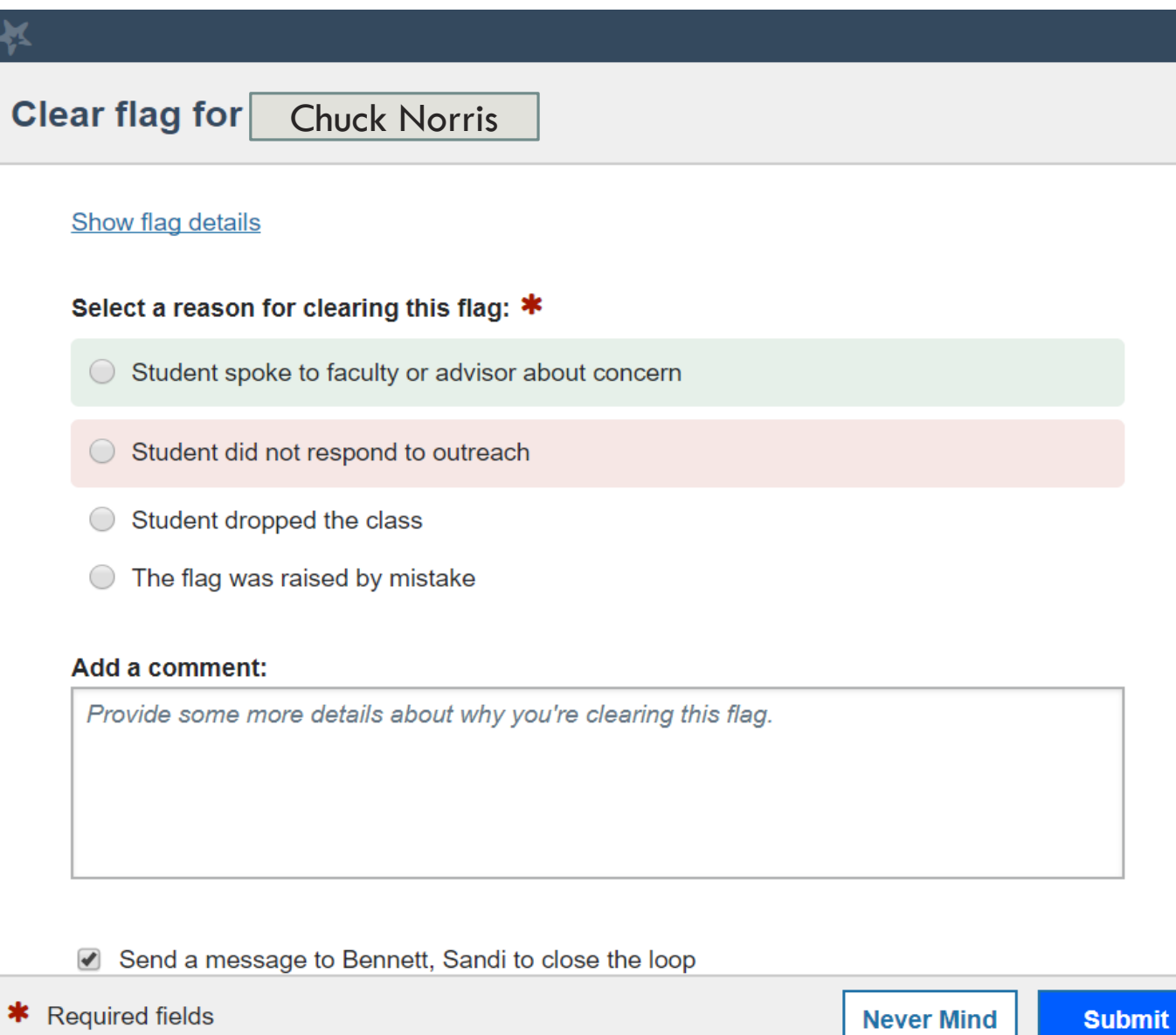

C

Resolving a tracking item means you have had a meaningful conversation about the concern

 $\boldsymbol{\mathsf{x}}$ 

# YOUR TURN!

### Resolve your flag on Ashley Sokia

# ADDING AN APPOINTMENT

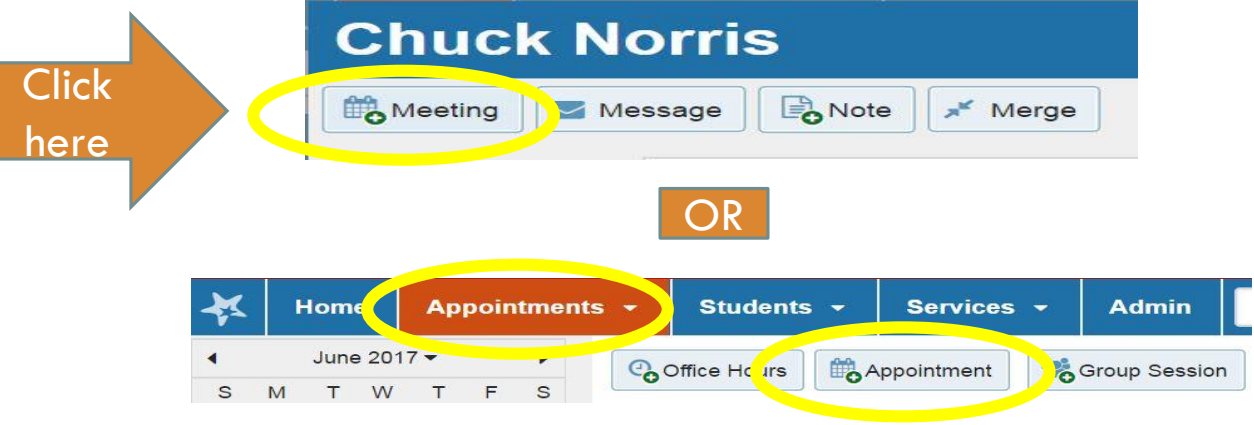

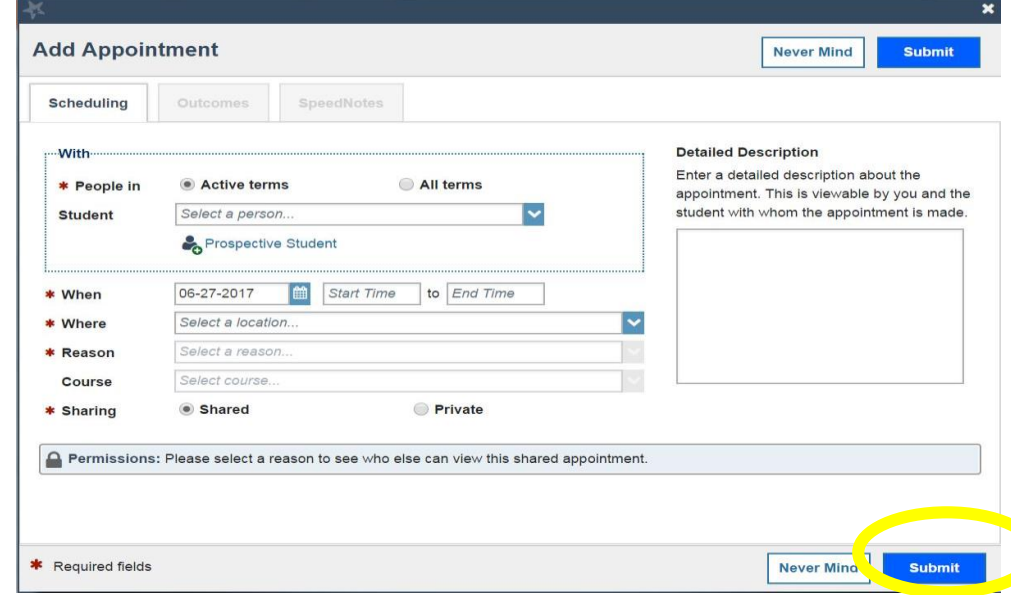

### SENDING MESSAGES

The message feature in this software does not allow hyperlinks and has a character limit of 1247.

We recommend using "notes" (send copy to student) instead of messaging because the "notes" do not have restrictions. Using Notes allows everyone to be able to see what the student has already been told. This can be very helpful to be sure students aren't getting different answers from different people.

However, you can still send a message by clicking the  $\sim$  Send Message button in your tracking list or student folder. Using messages will show you if they have opened it.

# CREATING A NOTE

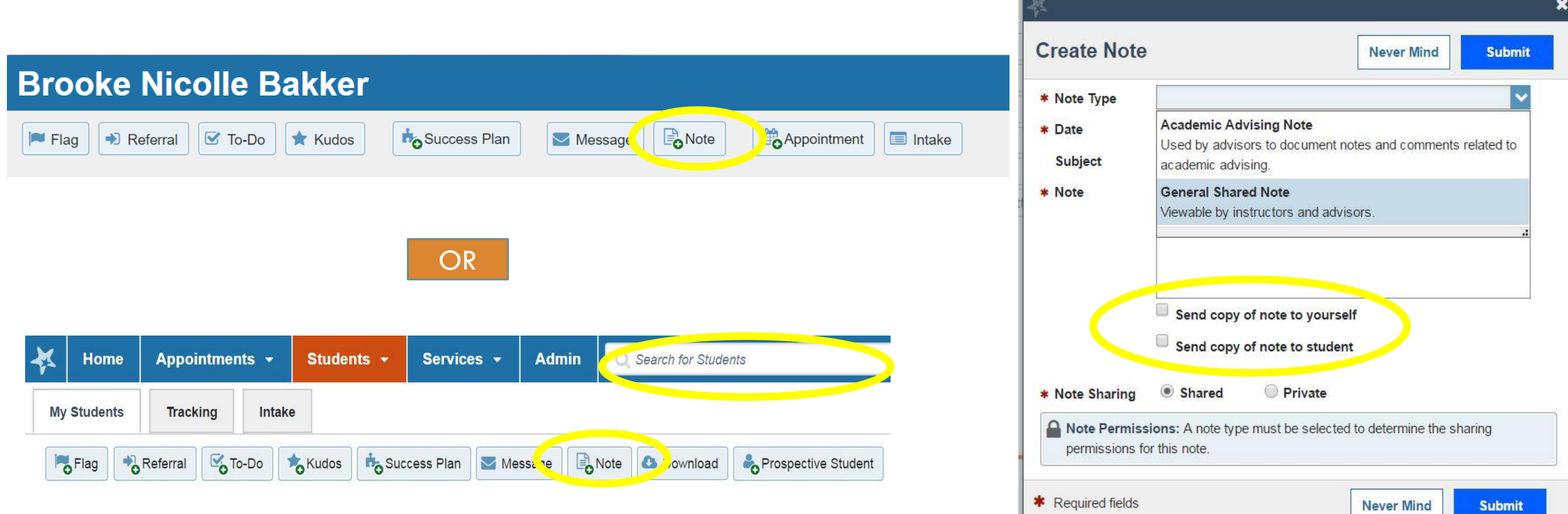

# YOUR TURN!

# Create a "General Shared Note" for Brooke Bakker

# ADDING A SUCCESS PLAN

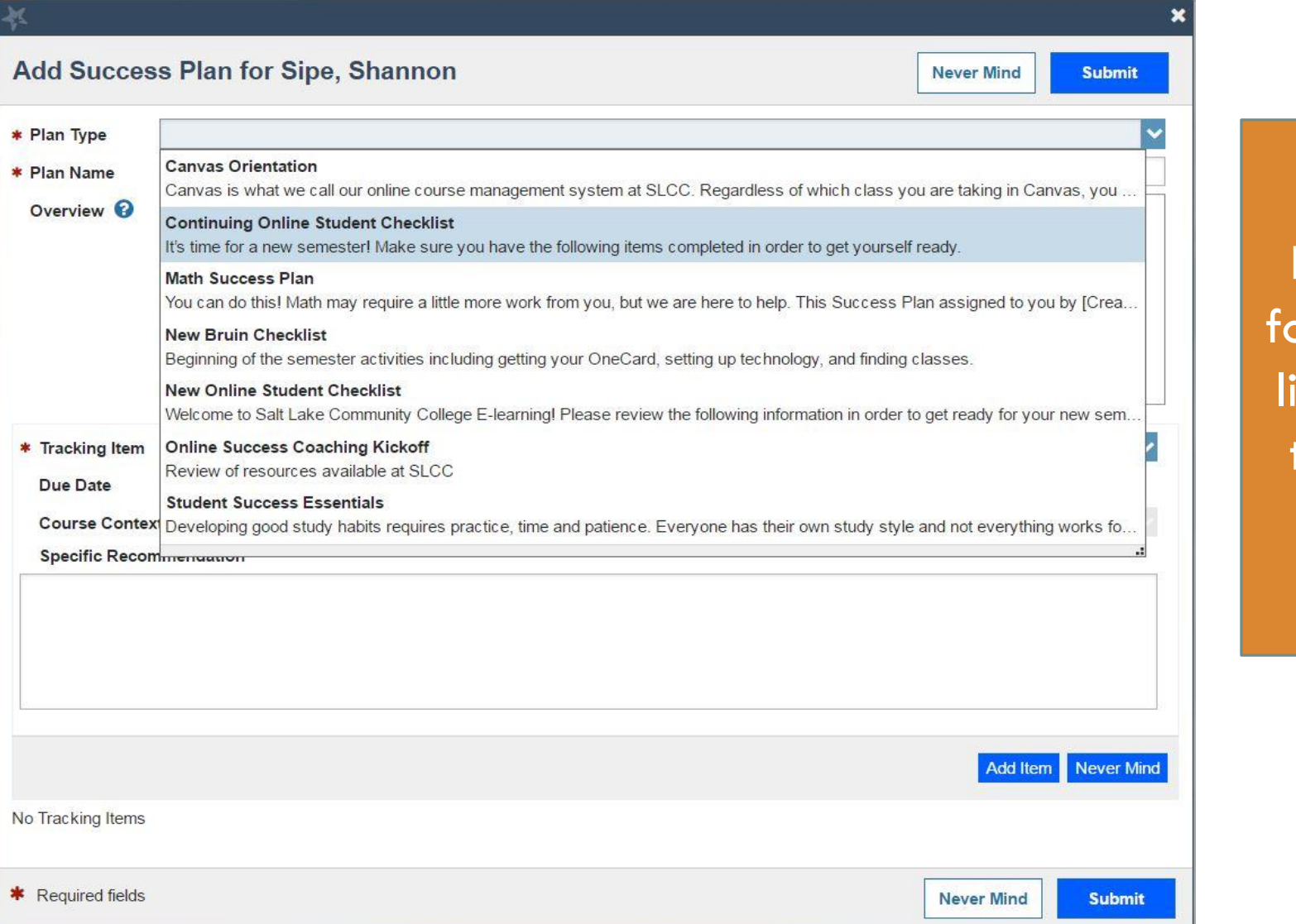

From the student older or a student list, select the icon to add a success plan.

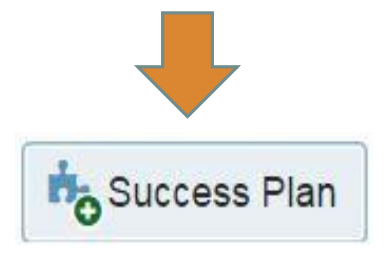

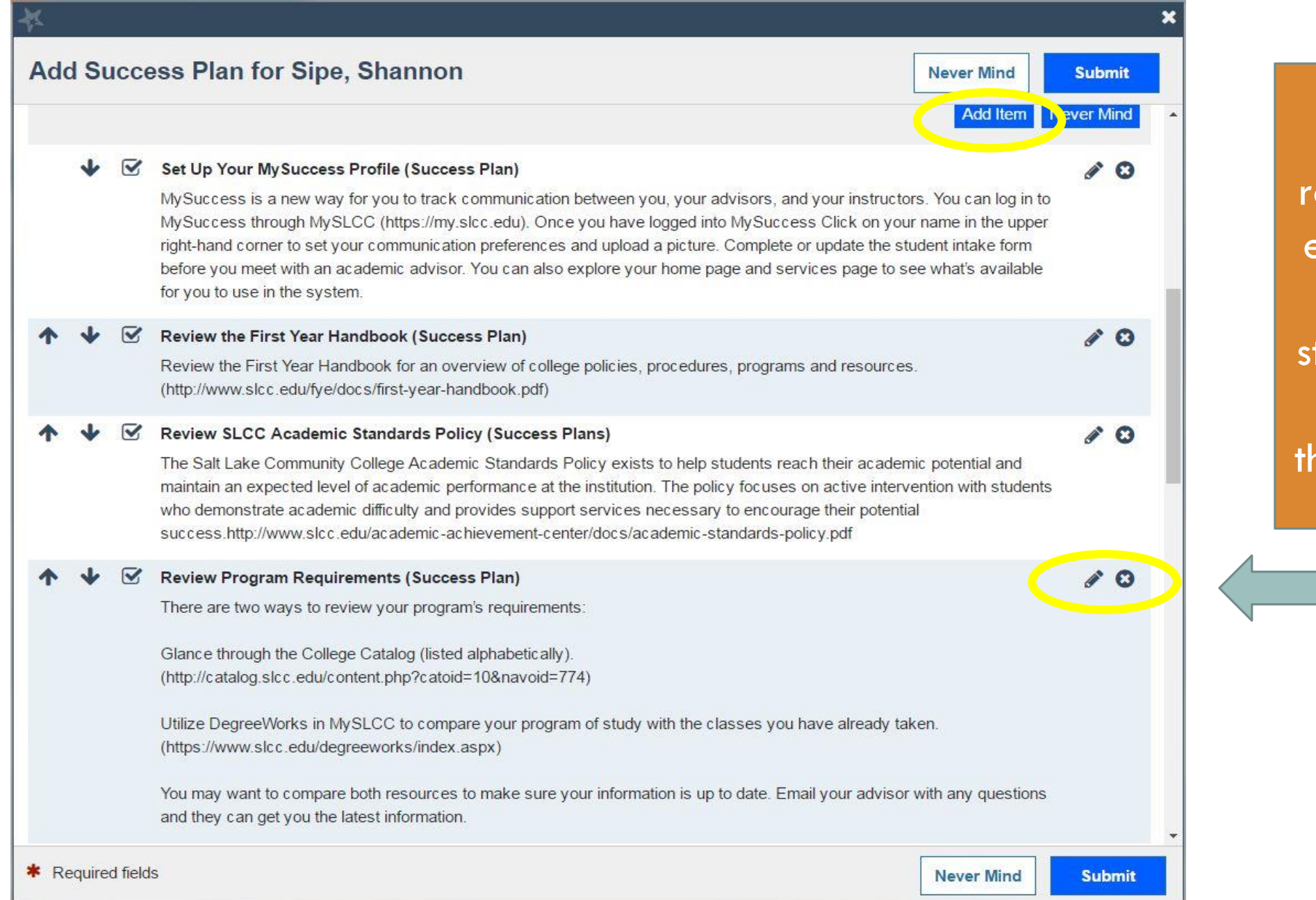

You can emove or edit items for the tudent by clicking nese <mark>icons</mark>

# YOUR TURN!

### Add a success plan for Ashley Sokia

# VIEW OR EDIT CURRENT SUCCESS PLANS

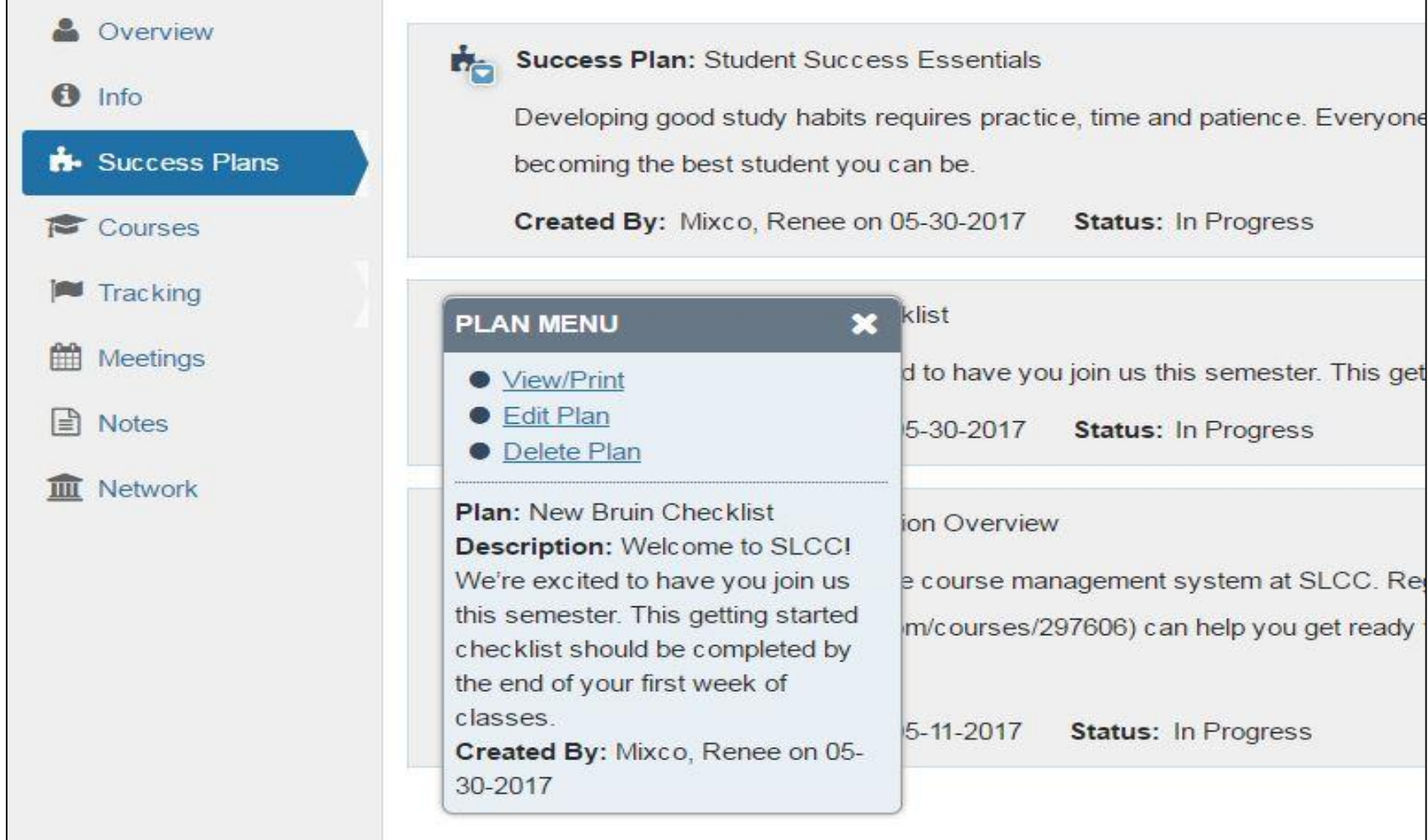

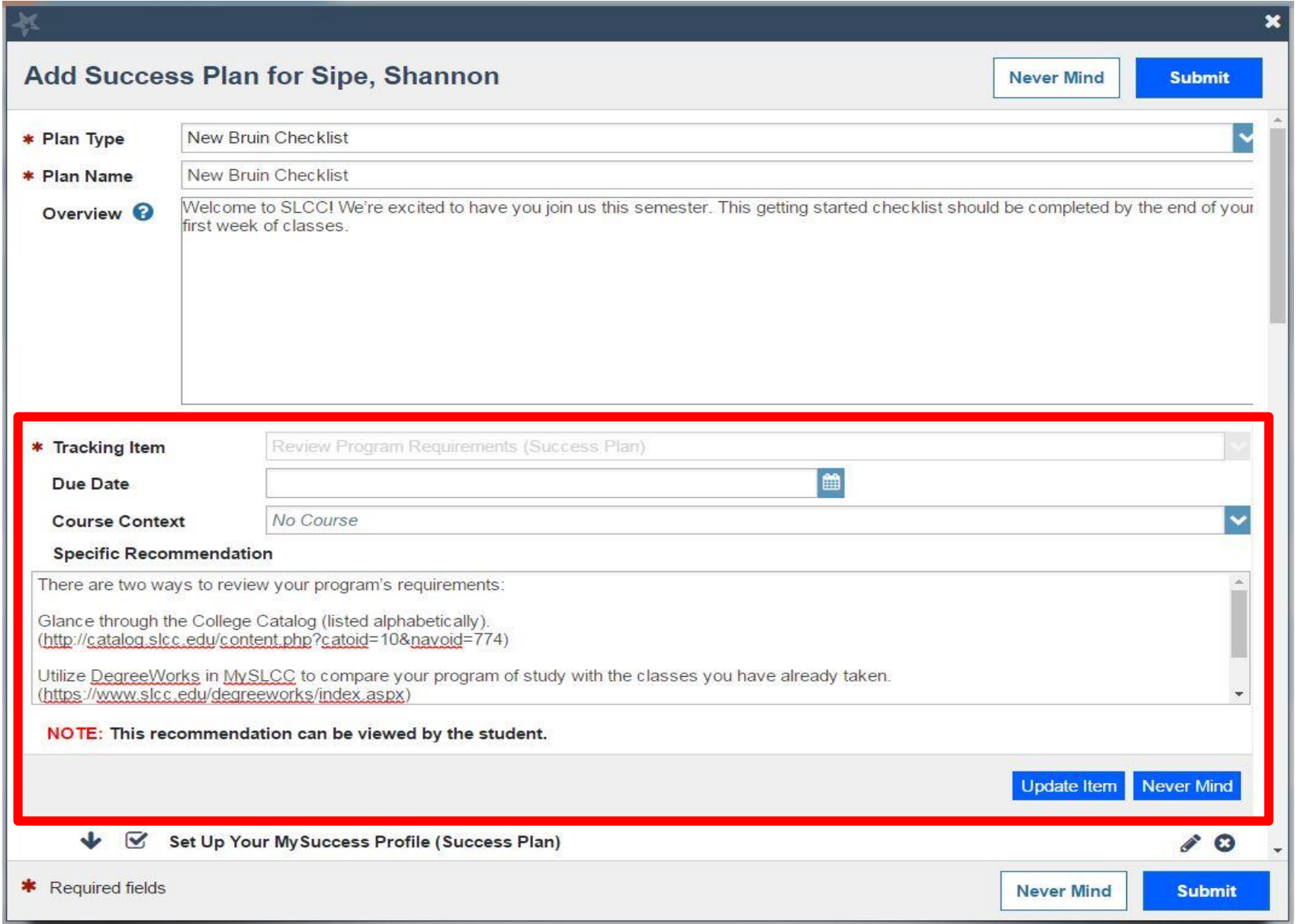

When you edit the plan, it will always refresh to the top of the page.

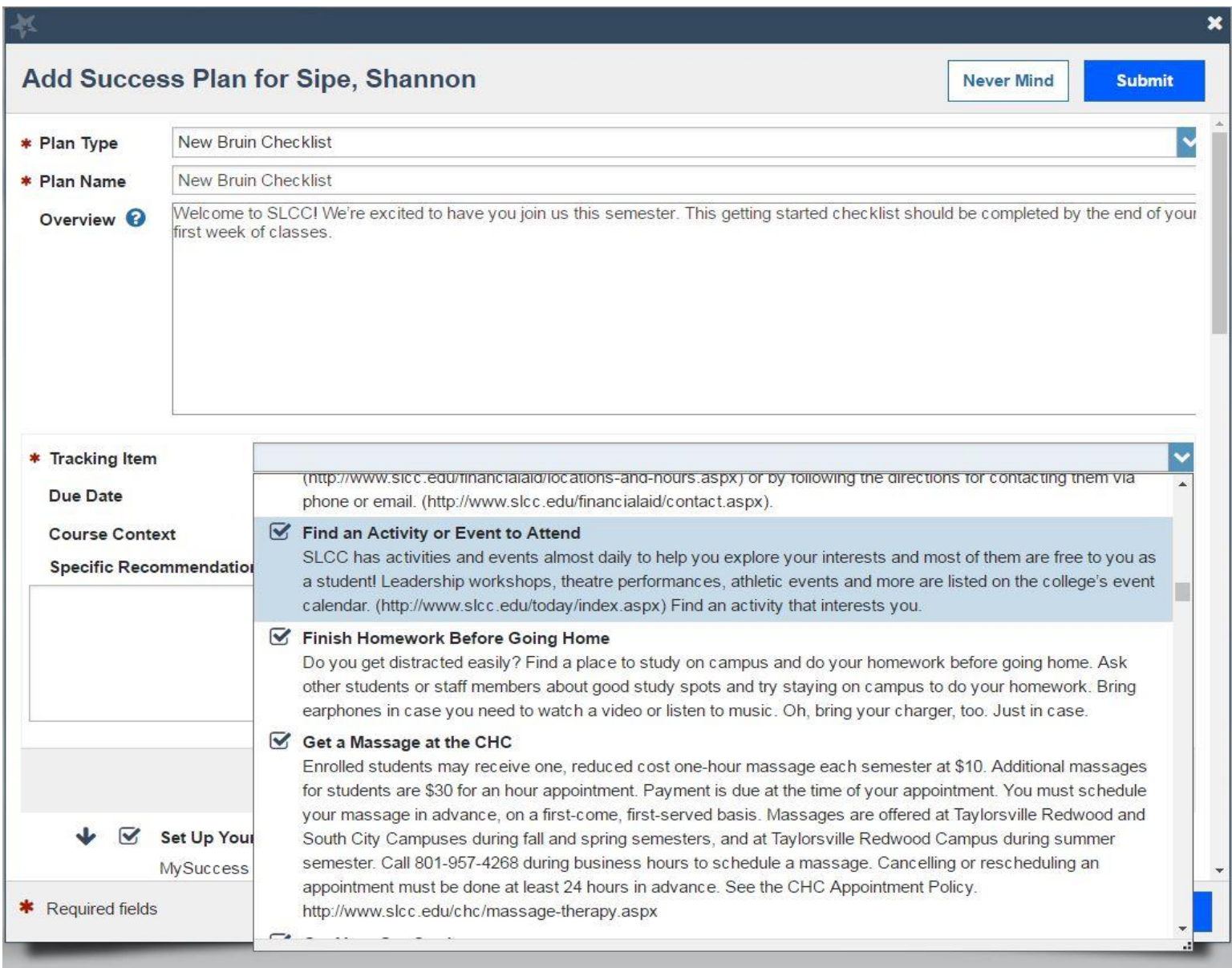

# YOUR TURN!

# Delete one "to-do" on any success plan for Ashley Sokia.

# REVIEW

-Find and Create Prospective Student Folders -Find Student Profiles and View Information -Send notes, messages, and add appointments -Add Tracking Items to Students -Resolve Tracking Items -Create New Success Plans -Edit Current Success Plans

### QUESTIONS?

# Email: [brooke.bakker@slcc.edu](mailto:brooke.bakker@slcc.edu)